# Using the Touchpad

ENGLISH

The built-in touchpad provides the same functionality as an external mouse. You can use the touchpad and USB mouse simultaneously.

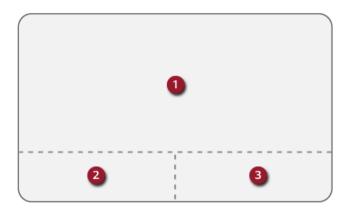

- 1 Touchpad
  - Moves the cursor.
- 2 Left button
  - Use to select or execute programs.
- 3 Right button
  - Functions as the right button of a mouse in most cases. However, the usage may differ depending on programs.

# TIP The scroll function is provided as a gesture. Please refer to the Touchpad Gesture section of this document. Precautions for Using the Touchpad • If you are using a touchpad, use the area marked with a red line shown below. Touching an edge or border of the touchpad may not work. (The functioning touch area may differ depending on the product.)

#### Moving the Cursor (Pointer) on the Screen

Place a finger on the touchpad and glide the finger.

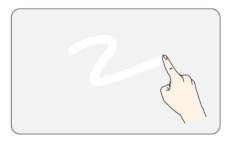

#### $102\ \text{Using the PC}$

#### Click (Select)

Press and release the left button swiftly with a finger. (Or tap the touchpad once.)

Do this, for example, to select a menu or icon and to place the cursor to type on a word processor file.

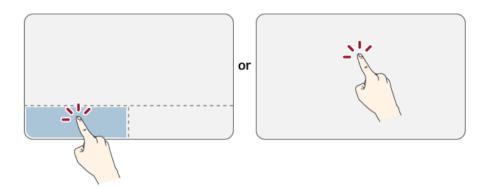

#### Double-click (Execute)

Press the left button twice consecutively and release the button. (Or tap the touchpad twice.) Do this, for example, to run a program after selecting its execution file (or icon).

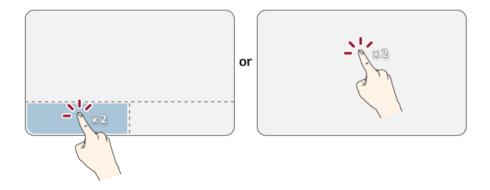

# 

#### Notes on Using the Touchpad

- Do not use a sharp object such as a pen on the pad nor peel the cover. It may cause an impairment.
- Do not place more than one finger, and do not use while wearing a glove or when the hand is wet. The Touchpad will not work properly. Oil or dirt at the fingertip can also cause an impairment.
- The touchpad is sensitive. Do not impose excessive force or maintain an uncomfortable position. Otherwise, it may result in a finger or wrist injury.

#### Right button

Press and release the right button swiftly.

Functions as the right button of a mouse, but the usage may differ depending on programs.

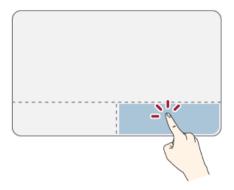

#### Drag & Drop

To drag, click and hold an icon, and move it to another location.

To drop, release the dragged icon in the location you want.

To move a file icon to another folder or to **Recycle Bin**, place the cursor (or the pointer) on the icon, press and hold the left button, and glide another finger on the touchpad until the icon reaches the aimed location. After reaching the destination, release the left button.

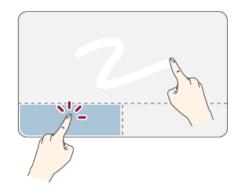

- 1 Drag
  - Glide one finger on the pad with another finger pressing and holding the left button.
- 2 Drop
  - Release the left button to drop it into the Recycle Bin. (By using this, you can drop a file into the Recycle Bin at will.)

#### ClickLock

When activated, this feature allows you to drag/scroll without pressing and holding the left button.

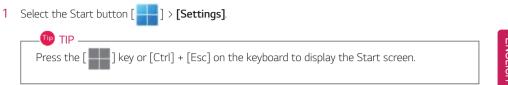

| D Type here to search             |                                   |                     |
|-----------------------------------|-----------------------------------|---------------------|
| Pinned                            | All apps - 2                      |                     |
| Microsoft Edge Way                | VerPoint Mail Calendar            |                     |
| Marcard Fore Re                   | 0                                 |                     |
| Settings                          |                                   |                     |
| Recommended                       |                                   |                     |
| Get Started<br>Wescone to Mindows | Modele Livelate<br>Recently added |                     |
|                                   |                                   |                     |
|                                   |                                   |                     |
| R Kus                             | 0                                 |                     |
| 📕 🖉 🖬 🚺                           | 🐸 🖸 🏛                             | ∧ ⊕ A ♥ 00 D S01 PM |

2 Select [Bluetooth & devices] > [Mouse] > [Additional mouse settings].

# ENGLISH

## 3 Check [Turn on ClickLock] and select [Settings].

| 🥏 Mou   | se Proper     | ties                                            |          |          |        |       | × |
|---------|---------------|-------------------------------------------------|----------|----------|--------|-------|---|
| Buttons | Pointers      | Pointer Optio                                   | ns Wheel | Hardware | •      |       |   |
| Butto   | n configura   | ition                                           |          |          |        |       |   |
| -       |               | ary and secon                                   |          |          |        |       |   |
| the o   |               | sk box to make<br>a for primary fu<br>Iragging. |          |          |        | 5     |   |
| Dout    |               | eed<br>e folder to test<br>or close, try us     |          |          | ər     |       |   |
| Spee    | ed: Slov      |                                                 |          | Fast     |        |       |   |
| -       | a a lu        |                                                 |          |          |        |       |   |
|         | urn on Cl     | ickLock                                         |          |          | Setti  | ngs   |   |
|         | et, briefly p | highlight or dr<br>ress the mous                |          |          |        |       |   |
|         |               | (                                               | ОК       |          | Cancel | Apply |   |

4 Set the duration of ClickLock operation.

| 🥏 Se | ettings for ClickLock                                                                                  |
|------|----------------------------------------------------------------------------------------------------|
|      | Adjust how long you need to hold down a<br>mouse or trackball button before your click<br>is "locked." |
|      | Short Long                                                                                             |
|      | OK Cancel                                                                                              |

5 Press the left button of the touchpad and release it to change the button into the pressed state.

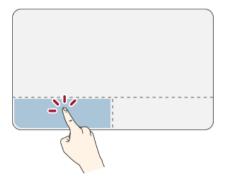

6 Move on the touchpad to use the drag/scroll feature.

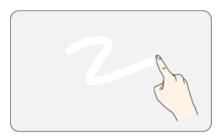

7 Press the left mouse button to turn off the ClickLock.

#### Touchpad Gesture

The touchpad gesture feature allows you to use Windows programs more easily by utilizing multi-touch functions.

Windows 11 Touchpad Gestures allow you to use the PC more easily.

The touchpad gesture feature may not be supported in some models.

• Place two fingers on the touchpad and move up/down/left/right to scroll the screen. (It operates only on an app or screen which scrolling is available.)

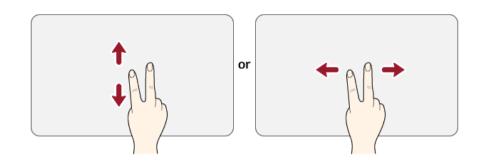

• Place two fingers on the touchpad and widen or narrow them to zoom out or in.

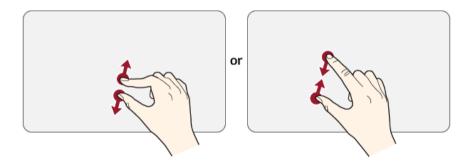

# Setting Touchpad

You can change the touchpad features or enable/disable the gesture feature.

The figures herein may differ by language selection and are subject to change without prior notice.

1 Select the Start button [ ] > [Settings].

| TIP                                                                              |  |
|----------------------------------------------------------------------------------|--|
| Press the [ ] key or [Ctrl] + [Esc] on the keyboard to display the Start screen. |  |

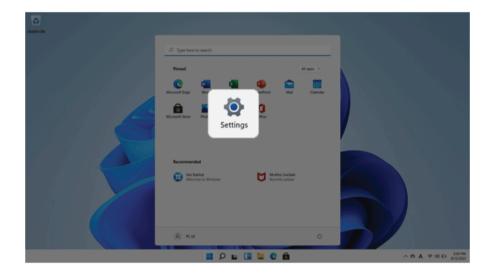

2 Select the [Bluetooth & devices] > [Touchpad].

3 Change the settings as needed on the **[Touchpad]** item.

| A RC LG                                                           | Bluetooth & devices > Touchpad                         |        |  |
|-------------------------------------------------------------------|--------------------------------------------------------|--------|--|
| Find a setting P                                                  | Contrad                                                | 0n 💶 🗸 |  |
| System                                                            | Gestures & interaction                                 |        |  |
| Bluetooth & devices     Network & Internet                        | Cursor speed                                           |        |  |
| Personalization     Apps                                          | Taps                                                   | ~      |  |
| Accounts     Time & language                                      | 3 Scroll & zoom                                        | ~      |  |
| I Gaming                                                          | - Three-finger gestures                                | ~      |  |
| <ul> <li>Accessibility</li> <li>Privacy &amp; security</li> </ul> | 🖑 Four-finger gestures                                 | ~      |  |
| Windows Update                                                    | Related settings                                       |        |  |
|                                                                   | More touchpad settings<br>Pointer kores and veilbility | Ø      |  |
|                                                                   | Advenced gestures                                      | >      |  |

# Connecting to External Display

#### Connecting to the HDMI Port

11p \_\_\_\_\_

TIP 🗕

HDMI is a multimedia interface that can integrate and transmit video and audio signals.

In some models, DTS Audio may not work when you use HDMI.

Ensure the monitor power is off before connecting the external monitor to the PC. HDMI support both HDCP 1.4 and HDCP 2.3.

- 1 Connect the HDMI cable to the PC and the external device (TV, monitor) that supports HDMI.
- 2 HDMI port transfers both video and audio simultaneously. Hence, there is no need for a separate audio connection.

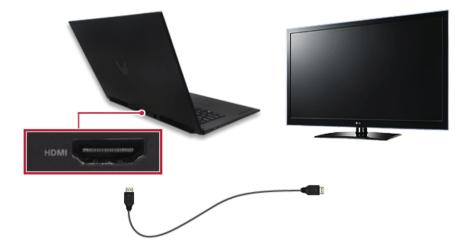

3 On the PC, press [Fn] + [F7] to display monitor (projector) toggling screen. Select the desired screen output.

• Everytime [ ] + [P] keys are pressed, the screen output option changes. Release the keys to display the selected screen output.

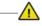

# \Lambda Caution —

- If you do not set Speaker as the default value after disconnecting the HDMI cable, the system may not produce any sound.
- If a program was running already, you must exit and restart the program to produce sound.

#### Using the PC 113

# Connecting to Wireless Display

The wireless display feature connects the PC screen and sound to a display (TV, projector, etc.).

#### 🥝 Option -

- To use the wireless display feature, the display device must support this feature.
- To connect to the display device that does not support wireless display, you must separately purchase a wireless display connection device.
- Once the wireless display connection is established, no additional procedures and searching are necessary the next time you try to connect.

#### Connecting to Wireless Display

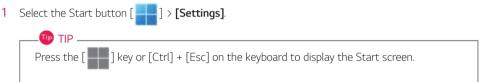

| C. |                                       |                                                                                                    |  |
|----|---------------------------------------|----------------------------------------------------------------------------------------------------|--|
|    | D Type here to search                 |                                                                                                    |  |
|    | Finned                                | All apps - 2                                                                                                    |  |
|    | C C C C C C C C C C C C C C C C C C C | Ciendar Aller Alle |  |
|    | 💼 🛔 🔅 🤱                               |                                                                                                    |  |
|    | Settings                              |                                                                                                    |  |
|    |                                       |                                                                                                    |  |
|    | Recommended                           |                                                                                                    |  |
|    |                                       |                                                                                                    |  |
|    |                                       |                                                                                                    |  |
|    | A Ku                                  | •                                                                                                    |  |
|    | 🗎 🖓 🖬 🔲 🖬 😋 🏛                         |                                                                                                    |  |

2 Select [Connect] under the [System] > [Display] > [Multiple displays] > [Connect to wireless display] menu.

| é- Settings                                              |                                                                          |                             | - 0 ×             |
|----------------------------------------------------------|--------------------------------------------------------------------------|-----------------------------|-------------------|
| A Inc LG                                                 | System > Display                                                         |                             |                   |
| Find a setting                                           | E HOR<br>More about HOR                                                  | >                           |                   |
| l 🚍 System                                               | Scale & Inpost                                                           |                             |                   |
| Bhartooth & devices     Network & internet               | Charge the size of test, apps, and other items                           | 125% (Recommended) ~        |                   |
| Personalization                                          | Dipley resolution<br>Adjust the resolution to fit your connected display | 1920 × 1080 (Recommended) ~ |                   |
| Apps<br>Accounts                                         | B Display orientation                                                    | Landscape v                 |                   |
| <ul> <li>Time &amp; language</li> <li>Garning</li> </ul> | Multiple displays     Concer the preventation mode for your displays     | ^                           |                   |
| * Accessibility                                          | Remember window locations based on monitor connection                    |                             |                   |
| Privacy & security     Windows Update                    | Minimize windows when a monitor is disconnected                          |                             |                   |
|                                                          | Detect other display                                                     | Detect                      | _                 |
|                                                          | Connect to a wireless display                                            | Connect                     |                   |
|                                                          | Related settings                                                         |                             |                   |
|                                                          | Arbanend direday                                                         |                             | 6 9 9 08 D 604 PM |

3 If the device search screen appears, it will search for nearby wireless display devices.

|               | ← Cast ⊞+K         |
|---------------|--------------------|
|               | Available displays |
| pr connection | LG<br>Display      |
| ected         | □ 123pc<br>PC      |
|               | PC PC              |
|               | C PC PC            |
|               |                    |
|               | Find other devices |
| u 💷 🖸 🖨 👳     | ^                  |

4 Select an available device and connect the device.

5 Once the wireless display device is connected, it outputs the PC screen and its sound.

# Using the USB-C<sup>™</sup> (Thunderbolt<sup>™</sup>) Port

The USB-C<sup>™</sup> port mounted on this product supports USB 4.0 Gen 3x2 standards.

With the USB-C<sup>™</sup> port, you can connect USB devices, charge external devices, and output the display screen.

- 💷 TIP -

The names of USB versions have changed from USB 3.0 (or USB 3.1 Gen 1) and USB 3.1 (or USB 3.1 Gen 2) to USB 3.2 Gen 1x1 and USB 3.2 Gen 2x1.

## 

Charging the notebook PC battery via the USB-C<sup>™</sup> port is not supported.

#### Connecting a USB Device

If a USB device is connected to a USB-C<sup>™</sup> port, the port works as an ordinary USB port.

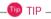

To use a conventional USB device, a separate conversion adapter should be used.

(Conversion adapters may be purchased separately.)

#### Outputting to an External Display

By connecting a display that supports USB-C<sup>™</sup> Alternate Mode, you can use the USB-C<sup>™</sup> port to output a screen to an external display.

#### ण TIP –

Alternate Mode is a mode that uses display outputs such as DP (Display Port) and HDMI through the USB-C<sup>m</sup> port.

We support DisplayPort (DP) interface standards.

It supports both HDCP 1.4 and HDCP 2.3.

# 

You must use a cable that supports **Alternate Mode** to output a screen to another display.

If you use USB-C<sup>™</sup> accessories (cables, interface adapters, etc.) that are used for other products, you may have compatibility problems (no screen output or a malfunction).

#### Charging External Device

You can connect an external device to the USB-C<sup>™</sup> port to charge it.

- The external devices that use theUSB-C<sup>™</sup> port support 10 W (5 V / 2 A) and 15 W (5 V / 3 A).
- A USB device compatible with USB PD (Power Delivery) supports charging at 15 W (5 V / 3 A), whereas a regular USB device supports charging at 10W (5 V / 2 A).
- Always-On Charging is supported only with USB-C<sup>™</sup> ports, but not with the regular USB ports.
- If you connect an AC adapter while the notebook PC is being used to charge an external device, it
  may take more time to charge the notebook PC.

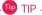

TIP -

The charging status of the external device being charged is not displayed on the notebook PC.

If you connected a smartphone, you should select "Charge mobile phone" on the smartphone screen to charge the phone battery.

#### Connecting a Thunderbolt<sup>™</sup> Device

You can connect to the USB-C<sup>™</sup> port an external display or a high-performance data device that support the Thunderbolt<sup>™</sup> specifications.

Depending on the specifications of the device connected to the USB-C<sup>™</sup> port, it acts as a USB or Thunderbolt<sup>™</sup> device.

The Thunderbolt  ${}^{\rm T\!M}$  cable is not provided with the product. Make sure that you use a certified cable.

Some functions may not be available depending on the product. For more information, refer to the user manual provided with the device to be connected.

#### Connecting two notebook PCs that support Thunderbolt™

Use Thunderbolt<sup>™</sup> to connect two PCs easily and quickly and send and receive data between them.

118 Using the PC

1 Select the Start button [ ] > [All apps] > [Window Tools].

| C)<br>Arryste 200 |                        |            |  |
|-------------------|------------------------|------------|--|
|                   | ,O Type here to search | _          |  |
|                   | All apps               | <u>Cha</u> |  |
|                   | W Weather              |            |  |
|                   | Windows Ease of Access | · ·        |  |
|                   | 2 Windows Tools        |            |  |
|                   | X<br>Southers          |            |  |
|                   | Xbox Game Bar          |            |  |
|                   | Your Phone             |            |  |
|                   | R RIS                  | •          |  |
|                   | 📓 🔎 🖬 💷 🔍 🛢            |            |  |

- 2 Select [Control Panel] > [Network and Sharing Center] > [Change advanced sharing settings].
- 3 Enable [Change sharing options for different network profiles] and save the changes.

| Advanced thering antitings                                                                                                    | - o x                    |
|----------------------------------------------------------------------------------------------------|--------------------------|
| (c 🔅 $\rightarrow$ , $\uparrow$ ) 💼 + Control Read + All Control Read Items + Network and Sharing Center + Advanced sharing settings 🗸 v | G Search Corossi Panel A |
| <form><form><text><text></text></text></form></form>                                                                                     |                          |
| 💗 Save changes 🔤                                                                                                    |                          |
| 📕 🖓 🖬 💷 🖉 🛍 💆                                                                                                    | ∧                        |

4 Use the Thunderbolt<sup>™</sup> cable to connect two notebook PCs.

5 A while later, an icon of the connected computer appears on the desktops of the two notebook PCs.

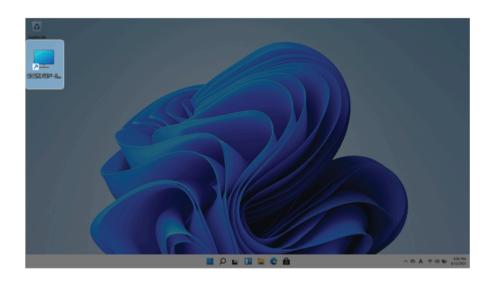

- 6 Double-click the connected computer icon to open the authentication screen.
- 7 Input the user name and password to connect to the other PC.

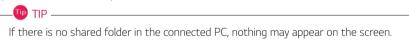

# Bluetooth

Bluetooth allows the user to access wirelessly various devices such as camera, cell phone, headset, printer, and GPS receiver that support Bluetooth (3). It can also establish a network and exchange data with other Bluetooth (3) -enabled PC or smartphone.

-🕖 Option —

The Bluetooth device is optional, and it may not be available in some models.

The figures herein may differ by language selection and are subject to change without prior notice.

For details on connecting a Bluetooth device, refer to the user manual provided with the Bluetooth device.

1 Select the Start button [ ] > [Settings].

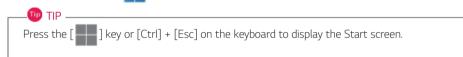

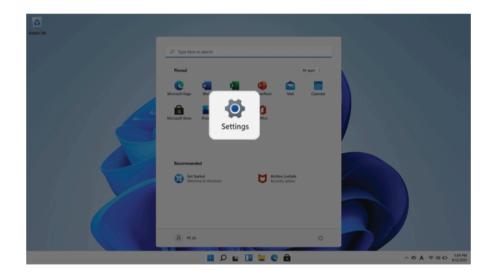

2 Select [Bluetooth & devices] > [Add device].

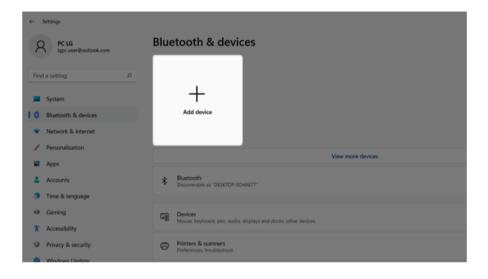

3 Select the **Bluetooth** to search for Bluetooth devices automatically.

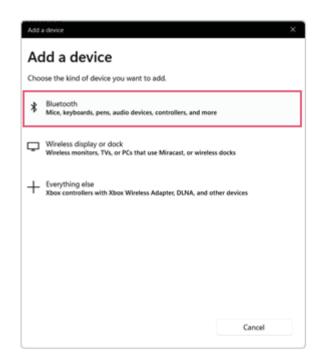

4 After selecting the device you want to connect, complete the Bluetooth connection as guided.

# Wired LAN

LAN is the network environment that users can connect to by using a cable to connect to their internet providers or the company's network.

#### Using Wired LAN

LAN is installed with an automatic IP (DHCP) as default value.

Please refer to the following instructions for details on setting up an automatic IP (DHCP) or manual IP.

- 1 Connect the wired LAN cable to the LAN port.
- 2 Press the [ ] button and select the [Settings] menu.

Press the [\_\_\_\_\_] key or [Ctrl] + [Esc] to display the Start menu.

| Contraction Contraction |                                                                                                    |                                      |          |  |
|-------------------------|----------------------------------------------------------------------------------------------------|--------------------------------------|----------|--|
|                         | D Type here to search                                                                                                    |                                      |          |  |
|                         | Pinned                                                                                                    |                                      | All apps |  |
|                         | Constitution of the second second sec | verbore State                        | Calendar |  |
|                         | Settings                                                                                                    |                                      |          |  |
|                         | Recommended                                                                                                    | McAfee Livefalte                     |          |  |
|                         | Secure a Hodas                                                                                                    | <ul> <li>Tercelity solded</li> </ul> |          |  |
|                         | R ress                                                                                                    |                                      | O        |  |
|                         | I 2 L I                                                                                                    | 🗎 C 🔒                                |          |  |

3 Select [Edit] in [Network & Internet] > [Ethernet] > [IP assignment].

| <- Settings<br>RC16 kpc.user@outlook.com | Network & internet                                                                                                    | > Ethernet                                                                                                    |              |   |
|------------------------------------------|----------------------------------------------------------------------------------------------------|----------------------------------------------------------------------------------------------------|--------------|---|
| Find a setting (P                        | Genetad                                                                                                    |                                                                                                    | ^            |   |
|                                          | Phase     You device is disconnection     You device is disconnection     Configure freewall and security s     Authentication settings     Metered connection |                                                                                                    |              |   |
| T Accessibility                          | Set a data limit to help control o                                                                                                    |                                                                                                    |              |   |
| Privacy & security     Windows Update    | IP assignment:                                                                                                    | Automatic (DHCP)                                                                                                    | Edit         | ] |
|                                          | DNS server assignment:<br>Link speed (Roceles/Toromit):<br>Link-local IPv6 address:<br>IPv4 address:<br>IPv4 DNS servers:                                      | Automatic (2447)<br>1000-0000 (2447)<br>400-324-20688/001930urh5<br>1035224.90<br>1055413,032.81 (Interrupted)<br>1055413,032.81 (Interrupted)<br>1055413413,000 (Interrupted) | Láit<br>Cupy |   |

4 To use an automatic IP (DHCP), select [Automatic]. If you wish to use a static IP, set [Manual] > [IPv4] to [On] and enter the necessary item.

Contact the network service provider or administrator to use a static IP.

| Edit IP settings      |        |
|-----------------------|--------|
| Manual                | ~      |
| IPv4                  |        |
| 💽 On                  |        |
| IP address            |        |
|                       |        |
| Subnet mask           |        |
|                       |        |
| Gateway               |        |
|                       |        |
| Preferred DNS         |        |
|                       |        |
| Preferred DNS encrypt | ion    |
| Unencrypted only      | v      |
| Alternate DNS         |        |
|                       |        |
| Save                  | Cancel |
|                       |        |

- 5 Select [Save] to complete the network setup.
- 6 Click the Web Browser icon to check whether the internet is operating normally.

# Wireless LAN

The wireless network (Wireless LAN) is the network environment that connects a PC with the internet provider or company network through an Access Point (wireless or regular router).

- Option -

Wireless LAN is optional. Hence, it may not be installed in some models.

#### Turning On/Off Airplane Mode

Prior to using the wireless LAN, press [Fn] + [F6] to turn off Airplane Mode.

Pressing [Fn] + [F6] keys will turn on or off the **Airplane Mode**. If you are not going to use the product for a while, keep the **Airplane Mode** turned on to reduce the battery power consumption.

#### Using the Wireless LAN

If an Access Point (wired or wireless router) is in the vicinity of the PC, the wireless LAN can easily be accessed.

When searching for a wireless LAN, multiple Access Points may be discovered depending on the location of use.

In case no accessible wireless LAN is near the PC, no Access Point might be found.

A password-protected Access Point cannot be accessed without the correct password.

1 Select **[Quick Settings]** on the right side of the taskbar.

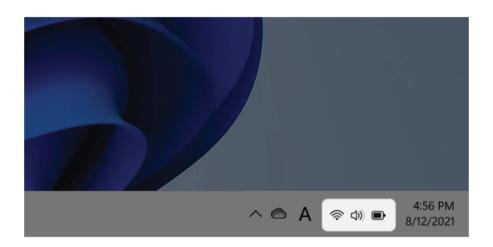

2 Select Manage Wi-Fi Connections [

```
) to search for near Access Point.
```

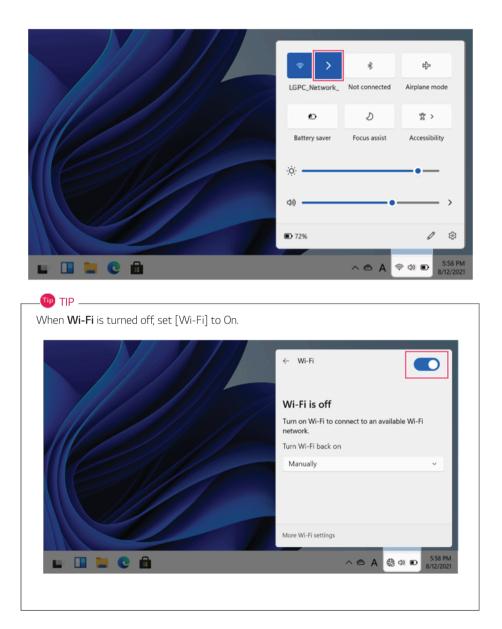

**3** Select the Access Point you want to connect to and press [Connect].

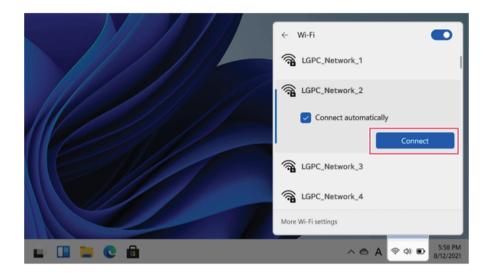

- 4 If a connection is established, [Connected] appears below the Access Point name.
- 5 Click the Web Browser icon to check whether the internet is operating normally.

# Using a Wired/Wireless Router

A wireless / regular router connects several PCs and mobile devices to one internet line and enables the use of internet and the network.

A wireless / regular router has to be bought separately. Refer to the manual provided by the manufacturer for instructions.

#### Connecting a Wireless or Regular Router

If one internet line is used with a wired / wireless router and several devices are connected, this may result in a slower connection.

In case of a wireless LAN, it is recommended to change the network name and security settings for a more secure connection.

#### Network speed can differ according to operation environment and specifications.

- 1 Connect the internet cable of the modem that was provided by your internet provider to the router's WAN port.
- 2 Connect all devices (PC, IPTV, internet phone, etc.) with a LAN cable to LAN ports 1 to 4 of the router.

The number of LAN ports can vary for each router model.

3 Please refer to the manual provided by the router manufacturer for setup of the network and internet.

# UFS/Micro SD Slot

Checking Available Memory Card

This model supports UFS and Micro SD memory cards.

Directly applicable memory cards •

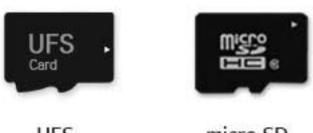

UFS

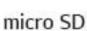

#### Mounting and Using Memory Card

This product supports one UFS/Micro SD slot.

Make sure that the insertion direction of the memory card is correct and push it in until the UFS or Micro SD memory card is fully seated.

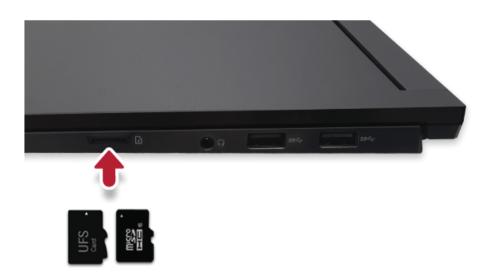

#### 🔟 TIP 🗕

- When the memory card is formatted, the data stored in the memory card will be deleted. Check whether there are important data before formatting the memory stick.
- To format a memory card, right-click the memory card drive and select Format. When the Format window appears, press Start to continue.
- If the write protection tab of memory card is locked, the user cannot format the memory stick nor write or delete the data.
- UFS and Micro SD memory cards can be used only as data storage devices and do not support the copyright protection feature.

#### Removing Memory Card

Push the card with your finger to make the card spring out of the slot. Remove the memory card.

# Using Software

# **UltraGear Studio**

**UltraGear Studio** allows you to easily change your PC's performance, LED effects, power, and various other functions.

Please update the program to the latest version through **LG Update Center**. The figures herein are subject to change without prior notice.

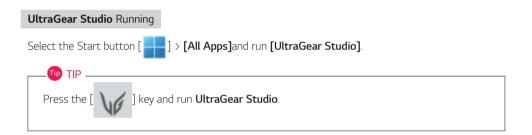

#### PERFORMANCE MONITORING

It allows you to set the performance mode step by step, and enables you to check the usage information of CPU, GPU, MEMORY.

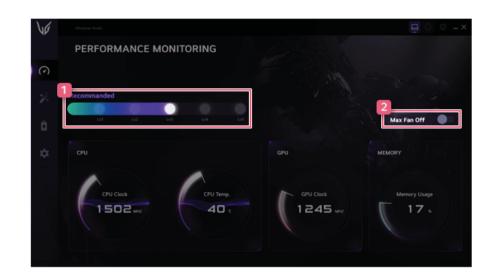

- 1 **Performance Settings Slider:** Allows you to select and use a step-by-step performance mode.
- 2 Max Fan On/off: You can turn on or off the Max Fan function in performance mode Lv4, Lv5.

#### ILLUMINATION

Allows you to easily change various LED effects to use.

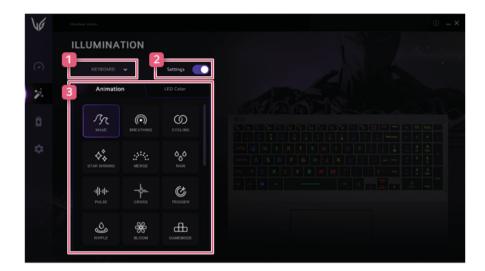

- 1 **KEBOARD/COVER:** Selects keyboard or cover.
- 2 TURN ON/OFF: Turns the keyboard and cover LEDs on or off.
- 3 Animation/LED Color: Allows you to set the animation effect and color of the LED.

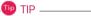

You can only set the Animation effect on keyboard lighting.

#### POWER CONTROL

Allows you to set up your PC's battery and charging function.

| POWER CONTROL                                                                                                    |                                                               |
|----------------------------------------------------------------------------------------------------|---------------------------------------------------------------|
|                                                                                                    |                                                               |
| Battery State                                                                                                    | USB-C <sup>™</sup> Charging ●                                 |
| Check the remaining battery life and display when to replace the battery           Image: the second second | Enable settings to charge a USB device when the PC is not on. |
| Extend Battery Life Lever the charging capacity of the battery to 80% to extend                                                                                                    |                                                               |
| the battery life.                                                                                                    |                                                               |

- 1 Battery State: Allows you to measure the battery lifespan so that you can replace it timely.
- 2 Extend Battery Life: Allows you to increase the battery lifespan by lowering the battery charging level to 80% of the battery capacity.
- 3 **USB-C<sup>™</sup> Charging:** Allows you to set the USB port so that you can perform charging using the USB-C<sup>™</sup> port even when the PC is turned off.

# SETTINGS

You can use this screen to configure various devices in your PC.

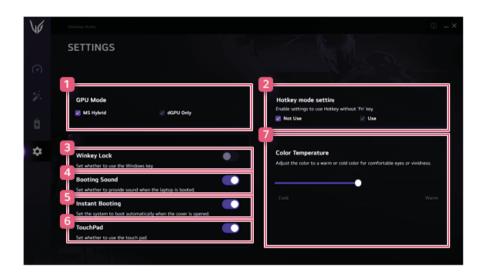

# 1 GPU Mode: You can change the GPU mode to MS Hybrid or dGPU Only.

# \_**10** TIP -

MS Hybrid: This automatically switches between the Intel graphics chipset and the NVIDIA graphics chipset to use.

dGPU Only: It operates at high performance using only NVIDIA graphics chipsets.

- 2 Hotkey mode setting: Allows you to set the hot keys (F1 F12) to operate even without pressing Fn.
- 3 Winkey Lock: Allows you to set whether to lock the Windows key.
- 4 Booting Sound: Allows you to set whether to use the boot sound effect.
- 5 **Instant Booting:** You can set the system to automatically boot whenever you open the notebook PC.
- 6 Touchpad: Allows you to set whether to use the touchpad.
- 7 Color Temperature: The screen color can be set to cold (with a bluish tint) or warm (with a reddish tint).

## FAQ

Q: Battery State displays "Warning".

• The battery is a consumable item and its lifespan may decrease depending on the usage frequency and environment. It is recommended that you visit the LG Electronics service center to have the battery replaced.

# LG Update Center

TIP -

LG Update Center allows you to install various PC drivers, applications and Windows patches easily.

It may not work properly depending on user preferences (security tools, etc.) and the network status.

You can use the **LG Update Center** to quickly install the latest drivers, or reinstall any deleted drivers.

Use LG Update Center to keep your system current and optimized.

The figures herein are subject to change without prior notice.

#### Running LG Update Center

Select the Start button [\_\_\_\_] > [All apps] > **[LG Software]** and run **[LG Update Center]**.

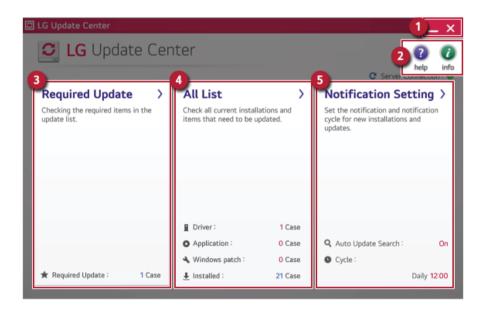

- 1 Minimize/Exit Button: Minimizes the size of the window, or exits the software.
- 2 help/info Button: Runs Help or displays information about the software.
- 3 Required Update: Installs critical items that must be applied to the system.

- 4 All List: Displays and installs all required items for the system.
- 5 Notification Setting: Sets up notifications for online updates for installed items.

### Required Update

You can install essential updates and drivers that are necessary for the system.

1 Select the [Required Update] menu.

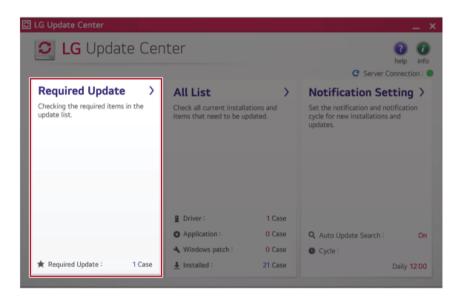

2 When the **Required Update** list appears, select the updates to install and press the [Installation] button.

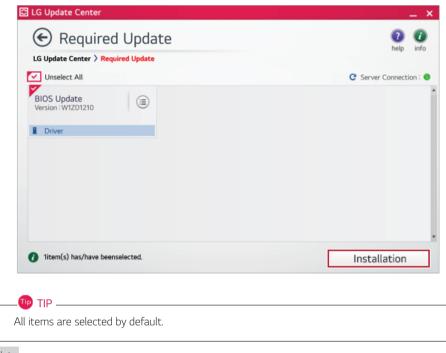

# All List

You can install all updates and drivers that can be installed in the system.

1 Select the [All List] > [Update needed] menu item.

| C LG Update Center                                                      |                                                                                                   |                                       | _ × _                                                                                                    |
|-------------------------------------------------------------------------|---------------------------------------------------------------------------------------------------|---------------------------------------|----------------------------------------------------------------------------------------------------|
| <b>C</b> LG Update Cen                                                  | ter                                                                                               |                                       | telp info     Server Connection :                                                                              |
| Required Update ><br>Checking the required items in the<br>update list. | All List<br>Check all current installat<br>items that need to be upd                              |                                       | Notification Setting ><br>Set the notification and notification<br>cycle for new installations and<br>updates. |
| 🖈 Required Update : 1 Case                                              | <ul> <li>Driver :</li> <li>Application :</li> <li>Windows patch :</li> <li>Installed :</li> </ul> | 1 Case<br>O Case<br>O Case<br>21 Case | Q Auto Update Search : On<br>Cycle :<br>Daily 12:00                                                            |

2 Select the updates to install and press the [Installation] button.

| LG Update Center<br>Update needed.<br>LG Update Center > All List > Update needed. | L ×                     |
|------------------------------------------------------------------------------------|-------------------------|
| Unselect All                                                                       | C Server Connection : ● |
| BIOS Update<br>Version : WIZD1210                                                  |                         |
| 1item(s) has/have beenselected.                                                    | Installation            |

#### 🔟 TIP —

All items are selected by default.

# Notification Setting

You can check the critical updates to set whether to display the notifications for update installation.

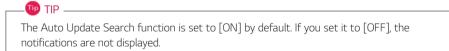

1 Select the [Notification Setting] menu.

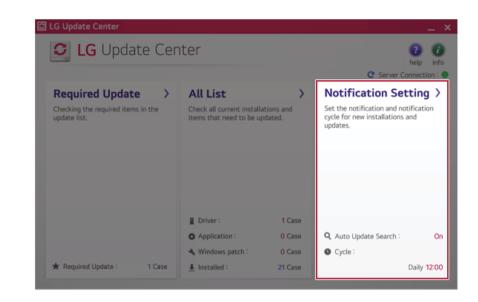

2 Set [Auto Update Search] to [ON] or [OFF].

| LG Update Center                                                                                 |                                                                                                   |      | _ ×       |
|--------------------------------------------------------------------------------------------------|---------------------------------------------------------------------------------------------------|------|-----------|
| Notification Set                                                                                 |                                                                                                   |      | help info |
| Auto Update Search<br>Use the Notification feature to check for<br>required update installation. | Notification List<br>Setup<br>Choose to turn on/off the Update<br>Notification function by items. | >    |           |
| Cycle Daily    Daily                                                                             | Exceptions to Notification : 01                                                                   | Case |           |

## 3 Set the [Cycle].

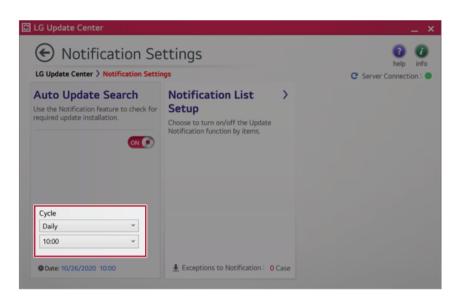

4 Select [Notification List Setup] menu to turn on/off the notification for each item.

### FAQ

#### Q: Is there a way that I can install the drivers and applications easily?

 You can select [Required Update] or [All List] menu in LG Update Center to automatically install the drivers and applications that you want.

#### Q: The server connection status is not displayed in the program.

- Check if your PC is properly connected to the wired or wireless LAN.
- · Check if Internet connection works properly.

#### Q: I want to hide the update notifications.

- Select the [Notification Setting] menu and set the [Auto Update Search] to [OFF].
- Select [Notification List Setup] menu to turn on/off the notification for each item.

#### Q: How can I update the items that are excluded from the notification list?

• You can also install the items that are excluded from the notification list by using the [Required Update] or [All List] menu.

# LG Reader Mode

**LG Reader Mode** prevents the users from eyestrain and helps them to read the PC screen comfortably by displaying the screen just like a printed paper.

### Using LG Reader Mode

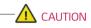

Using the **Reader Mode** and the **Night light** at the same time can cause color distortion. When you use the **Reader Mode**, turn off the **Night light**.

 You can select the Start button [] > [Settings] > [System] > [Display] and turn [Night light] on or off.

1 Press the [ R ] icon on the taskbar.

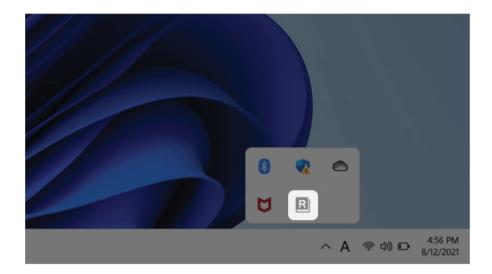

2 If you select the **[Reader Mode On]** menu item, the PC screen switches to **Reader Mode**.

\_<sup>100</sup> TIP \_\_\_\_\_ Select **[Reader Mode Off]** to turn off the **reader mode**.

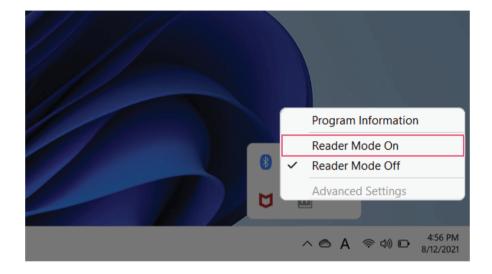

# Using Advanced Settings

TIP —

1 Click the icon [ R] ] on the right of the taskbar and select the **[Advanced Settings]** menu item.

The [Advanced Settings] menu is activated when Reader Mode is on.

 Program Information

 Program Information

 Reader Mode On

 Reader Mode Off

 Advanced Settings

2 The [Advanced Settings] windows appears.

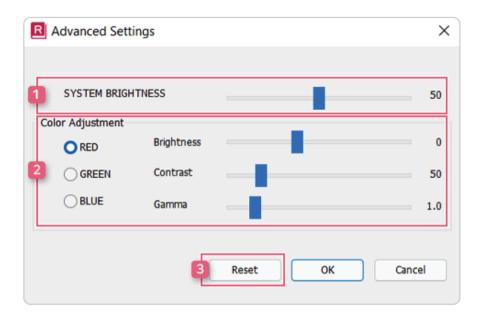

- a System Brightness: System brightness can be adjusted.
- b Color Adjustment: Color and its brightness, contrast and gamma can be adjusted.
- c **Reset:** Settings are reset to the default settings.

# DTS:X Ultra

**DTS:X Ultra** provides rich, sonorous sound when you listen to music, watch videos or play games in the PC.

DTS:X Ultra may not be applied depending on the model.

The figures herein are subject to change without prior notice.

#### Running **DTS:X Ultra**

- 1 Select the Start button [ ] > [All apps] and run [DTS:X Ultra].
- 2 The default is **Internal Speakers** Mode, and it works in **Headphones** Mode when the earphone is connected.

## DTS:X Ultra Tour

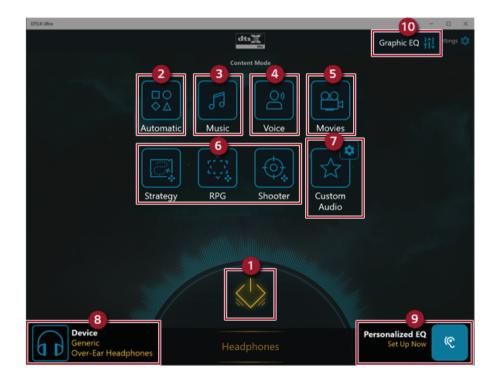

1 Power: DTS:X Ultra Turns the power on/off.

- 2 Automatic: Provides an environment that is automatically optimized for the running application.
- 3 **Music:** Provides an optimized environment for music playback.
- 4 **Voice:** Provides an optimized environment for voice playback.
- 5 Movies: Provides an optimized environment for movie playback.
- 6 Strategy, RPG and Shooter: Provides an optimized environment for each game.
- 7 Custom Audio: Selects the spatial model and adjusts the expansion power, and it is optimized for each setting.
- 8 Device: Allows you to select the connected earphone/headphone. (Provides headphone mode only)
- **9 Personalized EQ:** Sets an equalizer optimized for your personal hearing. (Provides headphone mode only)
- 10 Graphic EQ: Sets the equalizer.

#### 🔟 TIP -

If you want to remove Audio Driver or DTS:X Ultra , remove [DTS:X Ultra] and [Realtek(R) Audio Driver] in the order specified and restart the system.

If you want to reinstall Audio Driver or DTS:X Ultra, remove [DTS:X Ultra] and [Realtek(R) Audio Driver] in the order specified and install [Realtek(R) Audio Driver]. Then restart and install [DTS:X Ultra].

• If you do not remove or install them in the order specified, an error may occur.

# Virtoo by LG

. 💷 TIP —

ENGLISH

**Virtoo by LG** is software that allows you to connect your smartphone and PC to check your phone's notifications, make phone calls, send and receive text messages, use media, use mirroring, etc. on your PC.

If Virtoo by LG is not installed, connect to the Microsoft Store and search for Virtoo by LG.

Also, your smartphone must have the Virtoo by LG app installed.

You can search for and install the **Virtoo by LG** smartphone app from **Google Play** or **App Store**.

It is recommended to disconnect from the app after using on a public PC.

Virtoo by LG's service may be suspended without prior notice due to the company's circumstances.

The app may not work properly on some smartphone models and upgrading the operating system of a smartphone may prevent some features from working properly.

In order to use a dialer with a Microsoft **user's mobile phone**, you need to uninstall **Virtoo by LG** app and driver.

The figures herein are subject to change without prior notice.

#### Connect to Virtoo by LG

1 Select the Start button [ ]> [All apps] and run [Virtoo by LG].

2 Once Virtoo by LG is executed, agree to the terms and conditions and the privacy policy and click the [Get Started] button.

| Welcome to Virtoo by LG<br>Link your Smartphone to your PC                                                                | -                   | × |
|----------------------------------------------------------------------------------------------------|---------------------|---|
|                                                                                                    |                     |   |
| Get Notifications Make Calls Send Texts Mirror Screen Get Started By using the app I agree to its Terms and Privacy Polic | J<br>Transfer Files |   |

3 Select [Android] or [iPhone] and then click the [Next] button.

| ÷ | Link Your Phone                          | - | × |
|---|------------------------------------------|---|---|
|   | Select phone type                        |   |   |
|   |                                          |   |   |
|   | Android <sup>™</sup> iPhone <sup>®</sup> |   |   |
|   |                                          |   |   |
|   | Next                                     |   |   |

- 4 Follow the instructions to connect your smartphone and PC.
  - Android

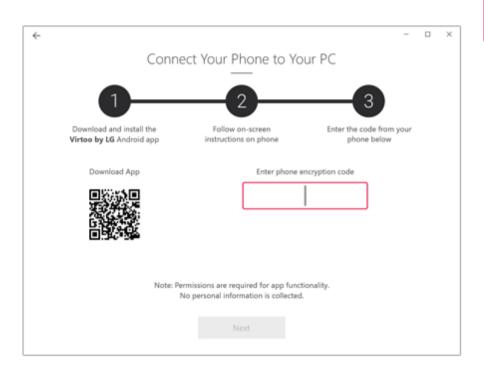

iPhone

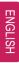

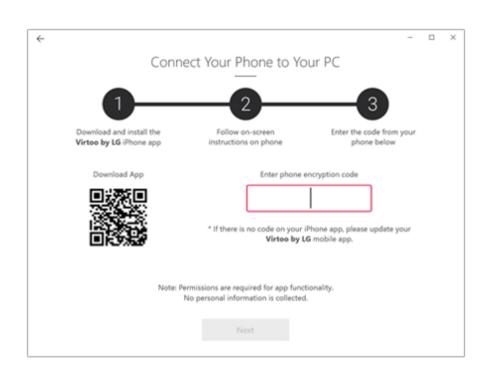

5 When an identical PIN Code appears on both PC and smartphone, tap the **[Register]** or **[Pair]** button on the smartphone.

6 On the PC, click the **[Next]** button to finish the connection.

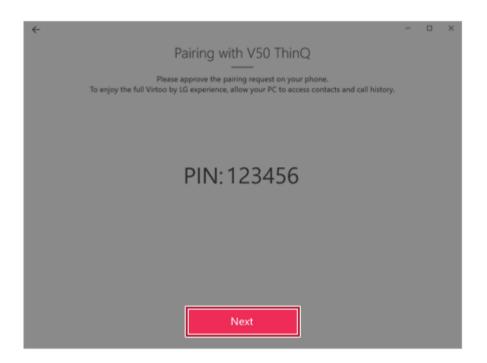

#### Displaying Notification Messages

When your smartphone receives a notification, phone call, text message, app notification message, or email, a notification message is displayed on the PC screen.

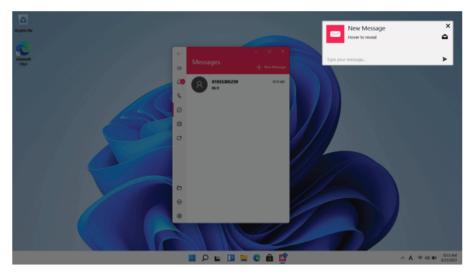

# • TIP \_\_\_\_\_

If the smartphone notification does not appear on the PC, allow notification access authority of the Virtoo by LG app in the smartphone settings.

• The actual menu structure may differ by smartphone model. Refer to the smartphone manual for more information on menu structure.

# Virtoo by LG Tour

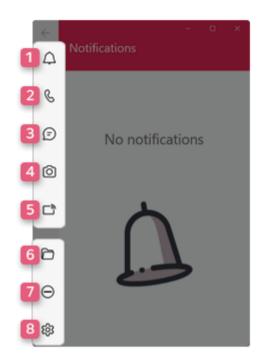

- 1 Notifications: You can check your phone's notifications on the Virtoo by LG app screen.
- **2 Phone:** Allows you to browse the contacts stored in your smartphone and send text or make a phone call to the contacts.
- 3 **Messages:** Allows you to send and receive text messages in a conversation format.
- 4 Media: Displays media files (Photos, Videos, Music, Docs) on your smartphone. You can drag a media file to share it between the smartphone and the PC. (iPhone does not support the sharing of music files and documents.)

5 **Mirroring:** Allows you to display the screen of the connected smartphone on your PC and access it from the PC.

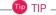

## Precautions When Typing a Text

LG smartphone: You can use the PC keyboard to type characters. Press the Korean/English key or [Shift]+[Spacebar] to switch languages, according to smartphone model.

iPhone: You can use the PC keyboard to type characters. Press the [

of the screen to switch Korean/English.

Other smartphones: Display an input window at the top of the screen when you enter texts using a PC keyboard. You can type characters using the input console.

- 6 Downloads: Opens the download folder of your PC.
- 7 **Do Not Disturb:** Allows you to set smartphone notifications to be or not to be displayed on your PC. By default, the feature is "Off" (Notifications are displayed).
- 8 Settings: You can change app settings of Virtoo by LG.

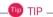

You can adjust the window size of the Virtoo by LG app on the PC.

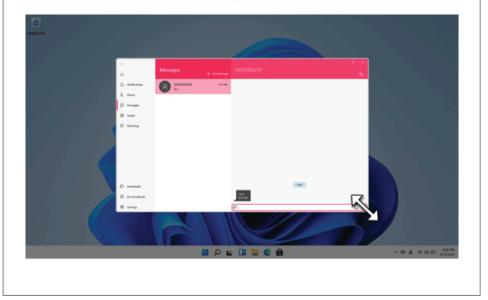

### Sharing Media Files (Photos, Videos, Music, Docs)

# 🔟 TIP -

Only one file can be transferred at a time and it may take a while if the file is big.

If you want to use the Share Media/File function on your iPhone, you need to connect the iPhone and the PC to the same router.

iPhone does not support the sharing of music files and documents.

### Storing PC Files on Your Smartphone

- 1 Drag and drop the files to share from your PC to the Media screen.
  - . TIP -

Android: Files sent to the smartphone are classified according to file types and stored in **[Internal Storage]** > **[Virtoo by LG]** > **Images / Videos / Audio / Other** folder.

iPhone: Files sent to the smartphones are saved in the Album.

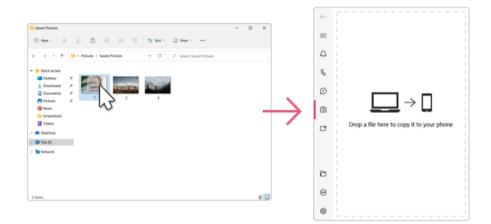

Storing Smartphone Files on Your PC

1 Select file to share from the Media screen.

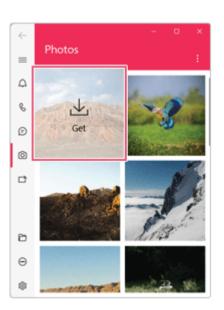

2 Once the files are ready to be sent, a green circle [ ) appears above the selected files.

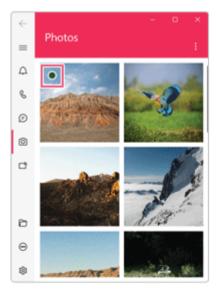

3 You can check the files that are ready to be sent, or drag and save them to a desired location on the PC.

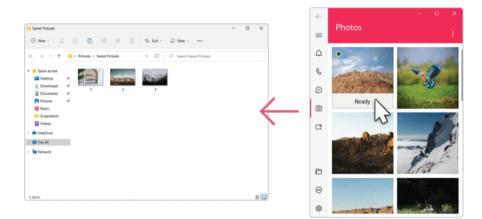

#### File Sharing with Mirroring

The mirroring must be enabled to use the file sharing feature.

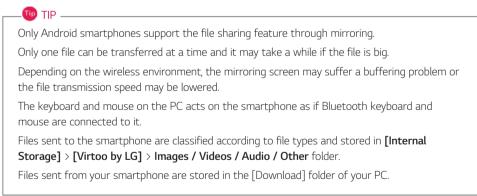

## Storing PC Files on Your Smartphone

Drag the files to share to the mirroring screen from your PC. 1

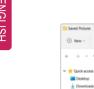

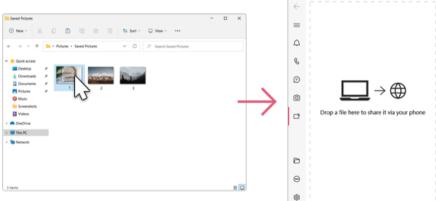

2 Click the [Copy to Phone] button to store the file(s) on your smartphone or click another app icon to share the file(s) on the app.

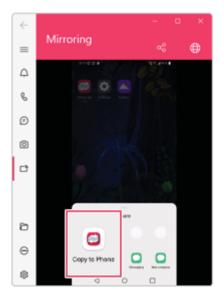

Storing Smartphone Files on Your PC

1 Select file(s) on your smartphone using a file browser and then tap the [Share] menu item.

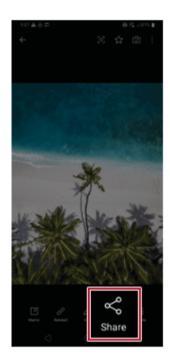

2 Tap the [Copy to PC] button to transfer them to your PC.

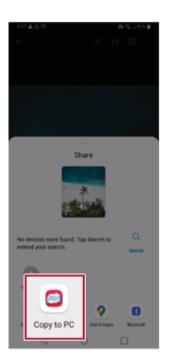

# Virtoo by LG Update

Some functions may not work properly if the version of an app installed on your PC or mobile device (Android or iPhone) is out of date. You can update your PC and mobile device as below: Please initialize your app after it is updated.

- PC app: In Microsoft Store, search for and update the Virtoo by LG app.
- Smartphone app: In Google Play or App Store, search for and update the Virtoo by LG app.

# LG Power Manager

🔟 TIP -

**LG Power Manager** allows you to configure the power settings according to the usage environment to manage the battery efficiently.

LG Power Manager is provided with the UWP app and it can be downloaded again on the Microsoft Store if it is deleted. If you want to download the files again, connect to the Microsoft Store, search for LG Power Manager and install them.

The figures herein are subject to change without prior notice.

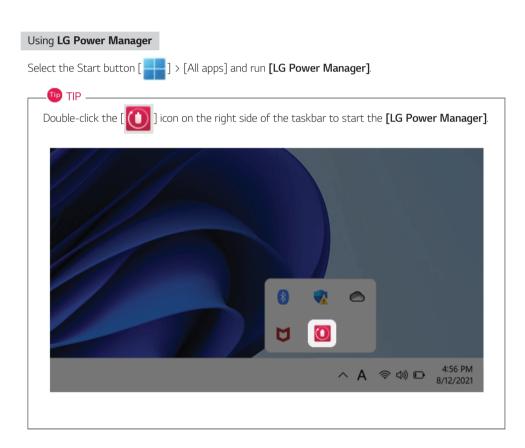

| ( LG Power Manager                                               | 1 2<br>? ×                                                                                                    |
|------------------------------------------------------------------|----------------------------------------------------------------------------------------------------|
| C La Power Manager          3         79%         Battery in use | Image: Settings     Image: Settings     Image: Settings |

- 1 Help button: Displays the Help menu.
- 2 **Minimize/Maximize/Exit button:** Allows you to minimize or maximize the window or exit the program.
- 3 Battery Status: Displays the battery level and battery usage status including power connection.
- 4 **Battery Management Settings:** Allows you to set a window theme to Dark Mode or set the notification function for battery status.
- 5 User Hibernate Mode: Allows you to create a user mode and configure the detailed settings such as Display Off Time and Duration until Hibernate.
- 6 Battery Use per App: Allows you to check the battery use of a running app. The actual content may differ depending on the Windows OS version and usage environment. For more detailed information, click the menu.

| TIP                                                                                                 |
|----------------------------------------------------------------------------------------------------|
| LG Power Manager is set to run automatically when running Windows.                                  |
| You can change the Autorun settings by right-clicking the [ $\fbox$ ] icon on the right side of the |
| taskbar and selecting the [Run automatically when starting the Windows] menu.                       |
| Open LG Power Manager<br>User Hibernate Mode : None                                                 |
| <ul> <li>Run automatically when starting the Windows</li> </ul>                                     |
| Version                                                                                             |
| Exit                                                                                                |
|                                                                                                    |
| ヘ A 〒 Φ) ■ 4:56 PM<br>8/12/2021                                                                     |
|                                                                                                    |
|                                                                                                    |

# Set custom Hot Keys

Set Custom Hot Keys helps users quickly access the desired app or website.

TIP — Set Custom Hot Keys is available only if LG On Screen Display 3 is installed. LG On Screen Display 3 may be installed through LG Update Center. Some abnormal program files (exe) and Internet addresses (links) may not be linked. The figures herein are subject to change without prior notice.

#### Running Set Custom Hot Keys

Double-click the [ 🔯 ] icon in the right corner of the taskbar to run [Set Custom Hot Keys].

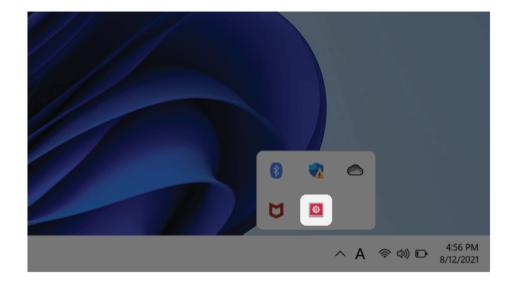

| Fn Set custom Hot Keys | n Hot Keys                                                                       | _ ×    |
|------------------------|----------------------------------------------------------------------------------|--------|
| Set functions to       | o use with user Hot Keys<br>r the file to start the program or Internet address. |        |
| Fn + 1                 | 1 You can use it after registration.                                             |        |
| Fn + 2                 | () You can use it after registration.                                            |        |
| Fn + 3                 | () You can use it after registration.                                            |        |
| Fn + 4                 | (!) You can use it after registration.                                           | Q      |
| Fn + 5                 | () You can use it after registration.                                            |        |
| Fn + <b>S</b>          | Switch to Power Saving Mode.                                                     |        |
|                        | ОК                                                                               | Cancel |
|                        |                                                                                  |        |

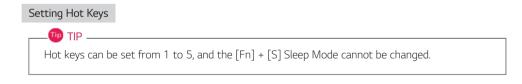

1 On the Hot Keys Settings List, tap the navigation icon [ ] or Internet icon [ ] to register the desired app or Internet address.

| Fn Set custom Hot Keys                                                                                         |        |  |  |  |  |
|----------------------------------------------------------------------------------------------------|--------|--|--|--|--|
| Fn Set custom Hot Keys                                                                                         |        |  |  |  |  |
| Set functions to use with user Hot Keys<br>You can register the file to start the program or Internet address. |        |  |  |  |  |
| Fn + 1 (!) You can use it after registration.                                                                  |        |  |  |  |  |
| Fn + 2 1 You can use it after registration.                                                                    |        |  |  |  |  |
| Fn + 3 1 You can use it after registration.                                                                    |        |  |  |  |  |
| Fn + 4 1 You can use it after registration.                                                                    |        |  |  |  |  |
| Fn + 5 (!) You can use it after registration.                                                                  |        |  |  |  |  |
| Fn + S Switch to Power Saving Mode.                                                                            |        |  |  |  |  |
| ОК                                                                                                    | Cancel |  |  |  |  |
|                                                                                                    |        |  |  |  |  |

#### TIP -

After selecting the app-running file, right-click the mouse and use the [Show more options] > [Set functions to use with user Hot Keys] menu to register the app quickly.

#### Using Software 173

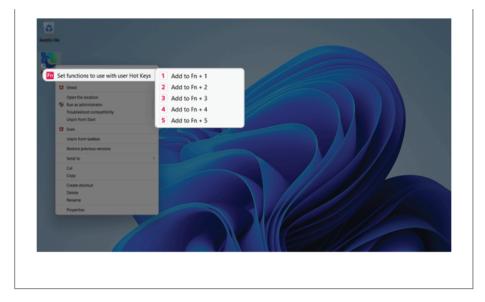

# ENGLISH

2 When registration is complete, it is displayed on the settings list.

| Fn Set custom Hot Keys |                                                      | _ ×    |
|------------------------|------------------------------------------------------|--------|
| Fn Set custor          | m Hot Keys                                           |        |
|                        | o use with user Hot Keys                             |        |
| You can registe        | r the file to start the program or Internet address. |        |
| Fn + 1                 | LG Control Center.exe                                | Q      |
| Fn + 2                 | S http://www.lg.com                                  |        |
| Fn + 3                 | () You can use it after registration.                |        |
| Fn + 4                 | () You can use it after registration.                |        |
| Fn + 5                 | () You can use it after registration.                |        |
| Fn + <b>S</b>          | Switch to Power Saving Mode.                         |        |
|                        | ОК                                                   | Cancel |
|                        |                                                      |        |

**3** Press [OK] to complete the setup.

| Fn Set custom Hot Keys |                                                                                                    |   |   |                                        |        |  |
|------------------------|----------------------------------------------------------------------------------------------------|---|---|----------------------------------------|--------|--|
| Fn Set custom Hot Keys |                                                                                                    |   |   |                                        |        |  |
|                        | Set functions to use with user Hot Keys<br>You can register the file to start the program or Internet address. |   |   |                                        |        |  |
|                        | Fn + 1 👪 LG Control Center.exe                                                                                 |   |   |                                        |        |  |
|                        | Fn                                                                                                    | + | 2 | Attp://www.lg.com                      |        |  |
|                        | Fn                                                                                                    | + | 3 | (1) You can use it after registration. |        |  |
|                        | Fn                                                                                                    | + | 4 | () You can use it after registration.  |        |  |
|                        | Fn                                                                                                    | + | 5 | 1 You can use it after registration.   |        |  |
|                        | Fn                                                                                                    | + | S | Switch to Power Saving Mode.           |        |  |
|                        |                                                                                                    |   |   | ОК                                     | Cancel |  |
|                        |                                                                                                    |   |   |                                        |        |  |

## Killer™ **Control Center**

Killer<sup>™</sup> **Control Center** optimizes the PC network environment so that you can maintain the best network condition.

#### \_\_**TIP** \_\_

For more information about Killer<sup>™</sup> **Control Center**, visit Intel's official website (https://intel. com).

#### RunKiller™ **Control Center**

Select the Start button [ ] > [All Apps] and run [Killer<sup>™</sup> Control Center].

#### Dashboard

It shows the network status and network usage priority, and you can change the settings through Quick Settings.

|                                   | Current Network Traffic                            | Killer Optimizati                                                                                                    | ONS Filter By Last 7                              | 7 Days                 |
|-----------------------------------|----------------------------------------------------|----------------------------------------------------------------------------------------------------|---------------------------------------------------|------------------------|
| Status: Recommended Actions Exist |                                                    |                                                                                                    | 3 - Download tr                                   | raffic detected a      |
| 1 Recommendations<br>Available    | 🕑 Downloads 🛛 🕤 U                                  | Reps<br>stoads                                                                                                    | )                                                 |                        |
| iller Prioritization Engine       | Wi-Fi Score by Access Poin                         | L                                                                                                    | Quick Settings                                    |                        |
| Priority Category                 | Name                                               | Score                                                                                                    | Prioritization Engine                             | <ul> <li>N </li> </ul> |
|                                   | LODG Harmonds &                                    | And the second second s | Auto Bandwidth                                    | 💿 💽 🛑                  |
| 1 🛑 GAMES                         | LGPC_Network_1                                     |                                                                                                    | Auto Baridwiddi                                   |                        |
|                                   | LGPC_Network_2                                     |                                                                                                    | GameFast                                          | > 0                    |
| 1 🛑 GAMES<br>2 🌔 REAL TIME        |                                                    | STOLEN STOLEN STOLEN                                                                                                    |                                                   |                        |
|                                   | LGPC_Network_2                                     | CERTIFIC IN IN 12                                                                                                    | GameFast                                          |                        |
| 2 🥚 REAL TIME                     | LGPC_Network_2<br>LGPC_Network_3                   | <b>***</b>                                                                                                    | GameFast<br>OGB Memory Freed<br>OServices Stopped | • •                    |
| 2 ereal time<br>3 streaming       | LGPC_Network_2<br>LGPC_Network_3<br>LGPC_Network_4 | 82<br>61 10 10 10 10 11<br>61 10 10 10 11<br>81                                                                                                    | GameFast<br>068 Memory Freed                      |                        |

#### Prioritization Engine

It allows you to set network settings and enable or disable the GameFast feature.

| ILLER | Application | 2                                                           | \$ |
|-------|-------------|-------------------------------------------------------------|----|
|       |             | Vere Top Tree Apps - Take Period 1 Mars - Direction Openhad |    |
|       | O Mitos     |                                                             |    |
|       |             |                                                             |    |
|       |             | Show Inactive Applications Off Edit Category Priorities     |    |
|       |             |                                                             |    |
|       |             |                                                             |    |
|       |             |                                                             |    |

- 1 **Applications:** It allows you to set the network usage priority of applications and whether to block or not.
- 2 GameFast: It allows you to turn the game optimization feature on or off.

#### Intelligent Engine

It provides network optimization results, recommendations, and wireless LAN setup functions.

| KiLL          | ER Prioritization E 2 Intelligence Engine D 3 Shot   xtend              | <b>\$</b> × |
|---------------|-------------------------------------------------------------------------|-------------|
| Killer Optimi |                                                                         |             |
|               | 3 · Download traffic detected and will not impact higher priority traff |             |
| Current Reco  | mmended Actions                                                         |             |
| Severity      | Recommendation                                                          | Action      |
|               |                                                                         |             |

- 1 Recommendations: It displays network optimization results and recommendations.
- 2 Smart AP Selection: It allows you to set up the smart access point selection feature.
- 3 Wi-Fi Analyzer: It compares and displays the signal strength of nearby wireless networks.

#### DoubleShot / xTend

It allows you to configure DoubleShot and xTend functions.

| Ki  | LLER       | Dashboard Prioritization Engine Ince Engine Double 2 steed                                                                                                    | <b>پ</b> ا |
|-----|------------|----------------------------------------------------------------------------------------------------|------------|
| Dou | ibleShot 🗾 |                                                                                                    |            |
|     |            | how currently connected adapters. If your adapter does not appear here, ensure it is connected to the network.<br>rhy determines which interface all website traffic associated with that browner will son. Webote priorities will then be managed<br>it the browner is using. Changing the priority of a specific website will not change the interface that website will use. |            |
|     |            |                                                                                                    |            |
|     |            |                                                                                                    |            |
|     |            |                                                                                                    |            |
|     | STREAMING  |                                                                                                    |            |
|     |            |                                                                                                    |            |
|     |            |                                                                                                    |            |
|     |            |                                                                                                    |            |
| •   |            |                                                                                                    |            |

- 1 **DoubleShot Pro:** It allows you to set up the Doubleshot function and automatic priority mapping.
- 2 Wireless xTend: It allows you to create and use a hotspot network.

## Restoring the System

## Restoring the System

If the system has an error, you can use Windows' recovery function to recover or restore the system to its initial pre-purchase state.

## - 🗥 Caution -

If you have deleted the restoration data in the protected area of the disk, or have arbitrarily installed another operating system, the restore function may not work.

To recover the system, the AC adapter must be connected.

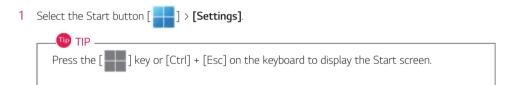

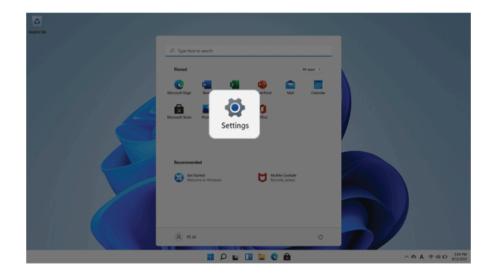

2 Select [Reset PC] in [System] > [Recovery] > [Reset this PC].

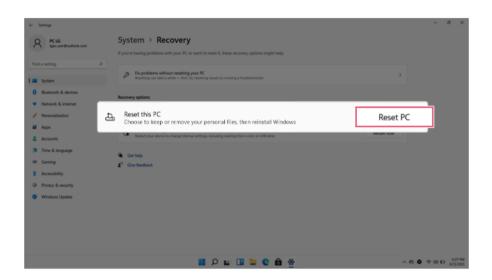

3 Select the options you want to proceed with the recovery.

| Reset this PC                                                                       |        |
|-------------------------------------------------------------------------------------|--------|
| Choose an option                                                                    |        |
| Keep my files<br>Removes apps and settings, but keeps your personal files.          |        |
| <b>Remove everything</b><br>Removes all of your personal files, apps, and settings. |        |
|                                                                                     |        |
|                                                                                     |        |
| Help me choose                                                                      | Cancel |

## Keep My Files

It removes the apps and their settings without loss of personal files.

1 Select [Keep my files].

| et this PC |                                                                          |  |  |
|------------|--------------------------------------------------------------------------|--|--|
| Cho        | pose an option                                                           |  |  |
|            | ep my files<br>noves apps and settings, but keeps your personal files.   |  |  |
|            | move everything<br>moves all of your personal files, apps, and settings. |  |  |
|            |                                                                          |  |  |
|            |                                                                          |  |  |

Help me choose

2 Select How to Reinstall Windows.

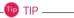

If the PC is not connected to the Internet, the screen for selecting Windows installation method does not appear.

[Cloud download] is a menu for downloading Windows from Microsoft Cloud Server and reinstalling it.

The required time may vary depending on the Internet speed.

## Reset this PC How would you like to reinstall Windows? Cloud download Download and reinstall Windows Local reinstall Reinstall Windows from this device Cloud download can use more than 4 GB of data.

Back

3 Check the current settings and click [Next] to perform the recovery according to the instructions.

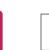

If you need to change the settings, click [Change settings] and change the settings.

Reset this PC

TIP -

| Additional settings                   |                  |
|---------------------------------------|------------------|
| Current settings:                     | with this PC     |
| Download and reinstall Windows        |                  |
| Change settings                       |                  |
| Cloud download can use more than 4 GB | of data.         |
|                                       |                  |
|                                       |                  |
|                                       |                  |
|                                       |                  |
| Learn more                            | Back Next Cancel |

#### Remove everythings

Removes all items from the system and restores the system to its initial pre-purchase state.

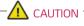

All data is lost during the initialization, so you must backup all critical data in advance.

It may take about 5 hours or longer depending on the system conditions.

1 Select [Remove everything].

| leset this PC                                                                |        |  |  |  |
|------------------------------------------------------------------------------|--------|--|--|--|
| Choose an option                                                             |        |  |  |  |
| Keep my files<br>Removes apps and settings, but keeps your personal files.   |        |  |  |  |
| Remove everything<br>Removes all of your personal files, apps, and settings. |        |  |  |  |
|                                                                              |        |  |  |  |
|                                                                              |        |  |  |  |
|                                                                              | Cancel |  |  |  |

#### 2 Select How to Reinstall Windows.

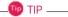

If the PC is not connected to the Internet, the screen for selecting Windows installation method does not appear.

**[Cloud download]** is a menu for downloading **Windows** from **Microsoft** Cloud Server and reinstalling it.

The required time may vary depending on the Internet speed.

#### Reset this PC

## How would you like to reinstall Windows?

Cloud download Download and reinstall Windows

Local reinstall Reinstall Windows from this device

Cloud download can use more than 4 GB of data.

Help me choose

Back

Cance

3 Check the current settings and click [Next] to perform the recovery according to the instructions.

| Reset this PC                                 |                  |  |  |  |
|-----------------------------------------------|------------------|--|--|--|
| Additional settings                           |                  |  |  |  |
| Current settings:                             |                  |  |  |  |
| Remove apps and files. Do not clean the drive | <u>b</u>         |  |  |  |
| Delete all files only from Windows drive      |                  |  |  |  |
| Download and reinstall Windows                |                  |  |  |  |
| Change settings                               |                  |  |  |  |
| Cloud download can use more than 4 GB of dat  | a.               |  |  |  |
|                                               |                  |  |  |  |
|                                               |                  |  |  |  |
|                                               |                  |  |  |  |
|                                               |                  |  |  |  |
| Learn more                                    | Back Next Cancel |  |  |  |

ENGLISH

## LG Recovery Center RE

If booting is impossible due to an error with the system, you can recover the system using **LG Recovery Center RE**.

#### \_TIP -

It is recommended that you create a recovery drive in case a serious error occurs in the system.

## 

If you have deleted the restoration data in the protected area of the hard disk, the restore function may not work.

All data is lost during the initialization, so you must backup all critical data in advance.

- 1 Turn on the PC and press [F11].
- 2 Once LG Recovery Center RE is started, select a language and press the [Next] button.

| ○ 한글                   | <ul> <li>German</li> </ul>              | O Italian         |
|------------------------|-----------------------------------------|-------------------|
| English                | ○ Japanese                              | O Canadian French |
| O Brazilian Portuguese | <ul> <li>Chinese(Simplified)</li> </ul> | O Dutch           |
| O Spanish              | O Chinese(Traditional)                  | O Hungarian       |
| ○ French               | ○ Vietnamese                            | ○ Romanian        |
| C European Portuguese  | ○ Polish                                | O Thai            |
| O Russian              |                                         |                   |

3 When the cautions and user agreement screen appears, check the [I Agree] button and press the [Next] button.

For recovery, the power adapter must be connected. Connect the system power and then recover the system.

| Caution                             |                                                                                                    |                          |         |
|-------------------------------------|----------------------------------------------------------------------------------------------------|--------------------------|---------|
| Connect the system to a<br>process. | you perform the factory reset. P<br>a power outlet to prevent the bat<br>own the system while the factory | tery from running out de |         |
|                                     | function could result in the forma<br>should back up important data or                                    |                          |         |
| LG Electronics is not res           | ponsible for any data lost due to                                                                         | factory reset.           |         |
| fully understand and                | agree to the above statement.                                                                             |                          | I Agree |

4 When factory reset is complete, press the [Complete] button to restart the system.

## **Recovery Drive**

#### Creating Recovery Drive

Create a recovery drive in case LG Recovery Center RE is unable to recover the system.

\_**TIP** \_

This process may delete all data on the storage device designated as the recovery drive. Make sure to back up all important data in advance.

1 Select the Start button [ ] > [All apps] > [Window Tools].

| C)<br>Angene Thi |                                         |       |  |
|------------------|-----------------------------------------|-------|--|
|                  | ,P Type here to search                  |       |  |
|                  | All apps                                | C Bak |  |
|                  | W Weather                               |       |  |
|                  | Windows Ease of Access Windows Security | ~     |  |
|                  | Windows Tools                           |       |  |
|                  | X<br>Store                              |       |  |
|                  | Xhox Game Bar<br>Y                      |       |  |
|                  | Your Phone                              |       |  |
|                  | R KIS                                   | O     |  |
|                  | 💼 🤉 🖬 🖬 🖉 💼                             |       |  |

2 Select [Control Panel] > [Recovery] > [Create a recovery drive].

3 Check [Back up system files to the recovery drive.] and select [Next].

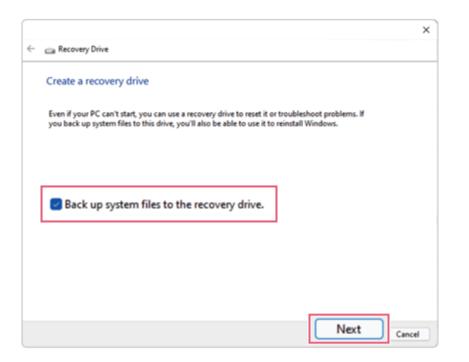

- 4 Select the USB flash drive to use and press [Next] to create a recovery drive.
- 5 Once the recovery drive is ready, press [Finish] to complete the creation of the recovery drive.

#### Using Recovery Drive

In case LG Recovery Center RE is unable to recover the system, you can use the recovery drive to recover the system.

## 

All data may be lost depending on the user settings during the system recovery.

- 1 Connect the recovery drive to the USB port of the PC.
- 2 Turn on the PC and press [F10] several times.
- **3** When the screen for selecting the boot device appears, select the connected recovery drive and press [Enter].
- 4 Set the language and select the [Troubleshooting] menu.

192 Restoring the System

5 Select the item you want and recover the system by following the instructions.

## Setup and Upgrade

## Installing the Driver

The figures herein may differ by language selection and are subject to change without prior notice.

| Us | ing <b>LG Update Center</b> to i | nstall | the Driver   | Ľ   |                                             |
|----|----------------------------------|--------|--------------|-----|---------------------------------------------|
| 1  | Select the Start button [        | ]      | > [All apps] | ] > | • [LG Software] and run [LG Update Center]. |

| Required Update ><br>Checking the required items in the | All List                                                  |           | C Server Connect                                                                   | tion |
|---------------------------------------------------------|-----------------------------------------------------------|-----------|------------------------------------------------------------------------------------|------|
| Checking the required items in the                      | All List                                                  |           |                                                                                    |      |
|                                                         |                                                           | >         | Notification Setting                                                               | g    |
| update list.                                            | Check all current installati<br>items that need to be upd | 0110 0110 | Set the notification and notificati<br>cycle for new installations and<br>updates. | ion  |
|                                                         |                                                           |           |                                                                                    |      |
|                                                         |                                                           |           |                                                                                    |      |
|                                                         |                                                           |           |                                                                                    |      |
|                                                         | Driver :                                                  | 1 Case    |                                                                                    |      |
|                                                         | Application :                                             | 0 Case    | Q Auto Update Search :                                                             |      |

2 Select [Required Update] or [All List] to install the driver.

You can use the **LG Update Center** to quickly install the latest drivers, or reinstall any deleted drivers. Use **LG Update Center** to keep your system current and optimized.

#### How to Download LG Update Center

You can install **LG Update Center** by downloading it from the LG Electronics Service Website (www.lg. com).

## Starting System Setup

System setup means storing the hardware configuration information of the PC in the flash memory. Through system setup, the PC retrieves various information including current date and time, memory capacity, and hard disk capacity and type.

You setup the system when you set passwords, change the boot order, and add new peripheral devices to the machine.

#### Items displayed on the Setup screen may differ by model type and specification.

- Refer to .
- Refer to .
- Refer to .

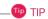

To use the system setup (F2), booting device selection (F10), or recovery (F11), you need to restart the system (click [Restart] in the system power menu) and then immediately press the corresponding function key due to the fast booting speed.

## 

- Do not change the system setup unless necessary. Incorrect system setup may cause errors during system operation. Use caution when changing the system setup.
- For performance improvement, the system setup menu configuration and the initial setup status may be changed and may become different from images included in the user manual.

1 Reboot the system and press [F2].

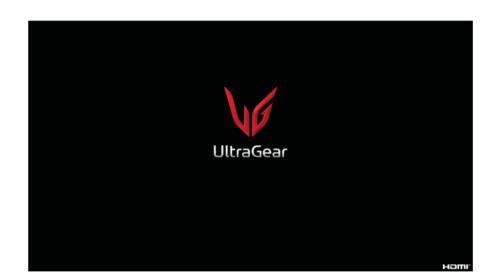

2 In a few moments, the system setup screen appears.

|                    |                     |              | Ph     | oenix Secure | Core Technology Setup   |        |                          |
|--------------------|---------------------|--------------|--------|--------------|-------------------------|--------|--------------------------|
| Hain               | Advanced            | Security     | Boot   | Exit         |                         |        |                          |
| System             |                     | [12/25/2021] |        |              |                         |        | Item Specific Help       |
| Systen<br>> Systen | Time<br>Information | [12:00:00]   |        |              |                         |        | View or set system date. |
|                    |                     |              |        |              |                         |        |                          |
|                    |                     |              |        |              |                         |        |                          |
|                    |                     |              |        |              |                         |        |                          |
|                    |                     |              |        |              |                         |        |                          |
|                    |                     |              |        |              |                         |        |                          |
|                    |                     |              |        |              |                         |        |                          |
|                    |                     |              |        |              |                         |        |                          |
|                    |                     |              |        |              |                         |        |                          |
|                    |                     |              |        |              |                         |        |                          |
|                    |                     | F1           | elp †4 | Select Item  | •/- Change Values       | F9 Set | up Defaults              |
|                    |                     |              |        |              | Enter Select > Sub-Henu |        | we and Exit              |

## Keys Used in System Setup

| Keys                                                                | Function                                    |
|---------------------------------------------------------------------|---------------------------------------------|
| Enter Selects the current item.                                     |                                             |
| Esc To deselect the current item or to move to the previous screen. |                                             |
| ▲, ▼, ◄, ► (Arrow keys)                                             | Moves the cursor up, down, left, and right. |
| +,                                                                  | Increases or decreases the item value.      |
| F10 Saves the new settings or exits the system setup.               |                                             |

## Setting the Password

This process is to set a password so that other people cannot use the PC or change the settings.

The user can set a password while booting the system or setting up the system.

The model in the example can differ from actual models and is subject to change for performance improvements, without prior notice.

#### 

• Without the registered password, access to the system will be denied. Write down and keep the password in a safe place.

#### Set Supervisor Password

The password prevents unauthorized people from accessing the PC. By default, no password is set for the machine. If an unauthorized person changes the password in the System Setup, you will be unable to access the system.

- 1 After opening the system setup screen, use the arrow keys to move to [Security].
- 2 When the **Security** item appears, select **[Set Supervisor Password]** using the arrow keys, and then press the [Enter] key.

|                                                                                          | Phoenix SecureCore Technology Setup      |                                    |
|------------------------------------------------------------------------------------------|------------------------------------------|------------------------------------|
| Hain Advanced Secur                                                                      | ity Boot Exit                            |                                    |
| ➤ Secure Boot Configuration                                                              |                                          | Item Specific Help                 |
| Supervisor Password is:<br>New Paccword ic:                                              | Cleared<br>Cleared                       | Secure Boot Configuration Settings |
| Set Supervisor Pa                                                                        |                                          |                                    |
| Password on boot:                                                                        | [Disabled]                               |                                    |
| NUME1 Password State<br>HUME2 Password State<br>Set NUME1 Password<br>Set NUME2 Password | Cleared<br>Cleared<br>[Enter]<br>[Enter] |                                    |
| Trusted Platform Hodule (TPH)<br>Current Selected TPH Device<br>► TPH Configuration      | [ГТРИ]                                   |                                    |
|                                                                                          |                                          |                                    |
|                                                                                          |                                          |                                    |
|                                                                                          |                                          |                                    |
|                                                                                          |                                          |                                    |
| F1<br>Es                                                                                 |                                          | up Defaults<br>e and Exit          |

3 When the Set Supervisor Password setting screen appears, enter the password and press the [Enter] key. The password should not exceed 12 characters and should consist of English letters (A - Z), numbers (0 - 9), and special characters or a combination of them.

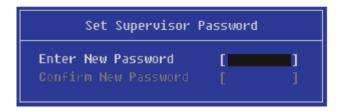

4 When the **Notice** screen appears, press the [Enter] key.

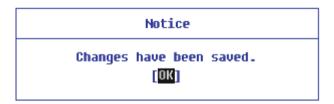

- 5 To save the changes in the system setup, press [F10].
- 6 When the **Setup Confirmation** screen appears, check **[Yes]** and press the [Enter] key. The PC will restart.

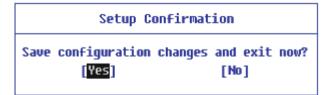

🔟 TIP

• With **Supervisor Password**, you are authorized to set all items in the System Setup and to set **Password on boot**. In case other people also use the PC, it is recommended to set the **Set User Password**.

#### Set User Password

The password set by the **Set User Password** process is lower in level than that set by the **[Set Supervisor Password]** process, and so the user can use the **[Set User Password]** only after setting a password in the **[Set Supervisor Password]** menu.

- 1 After opening the system setup screen, use the arrow keys to move to [Security].
- 2 When the Security item appears, press the [Enter] button in the [Set User Password] menu.

|                                                                                          | Phoenix SecureCore Technology Setup      |                                    |
|------------------------------------------------------------------------------------------|------------------------------------------|------------------------------------|
| Hain Advanced Securi                                                                     | ty Boot Exit                             |                                    |
| ▶ Secure Boot Configuration                                                              |                                          | Item Specific Help                 |
| Supervisor Password is:<br>Higer Password is:                                            | Set                                      | Secure Boot Configuration Settings |
| Set User Password                                                                        | [Enter]                                  |                                    |
| Password on boot:                                                                        | [Disabled]                               |                                    |
| NUHE1 Password State<br>NUHE2 Password State<br>Set NUHE1 Password<br>Set NUHE2 Password | Cleared<br>Cleared<br>[Enter]<br>[Enter] |                                    |
| Trusted Platforn Hodule (TPM)<br>Current Selected TPM Device<br>> TPM Configuration      | (FTPM)                                   |                                    |
|                                                                                          |                                          |                                    |
|                                                                                          |                                          |                                    |
|                                                                                          |                                          |                                    |
|                                                                                          |                                          |                                    |
| F1<br>Esi                                                                                |                                          | up Defaults<br>e and Exit          |

3 When the Set User Password setting screen appears, enter the password and press the [Enter] key. The password should not exceed 12 characters and should consist of English letters (A - Z), numbers (0 - 9), and special characters or a combination of them.

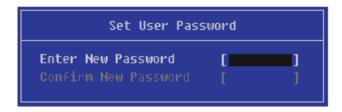

4 When the **Notice** screen appears, press the [Enter] key.

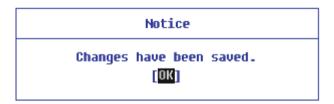

- 5 To save the changes in the system setup, press [F10].
- 6 When the **Setup Confirmation** screen appears, check **[Yes]** and press the [Enter] key. The PC will restart.

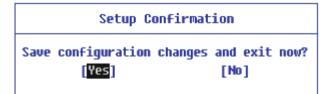

\_ TIP

• **[User Password]** allows limited access to the items in the System Setup compared to the **[Supervisor Password]** item.

#### Password on boot

Password on boot protects the system by requesting [Set Supervisor Password] or [Set User Password] during boot up.

- 1 After opening the system setup screen, use the arrow keys to move to [Security].
- 2 When the Security item appears, set a password for [Set Supervisor Password] or passwords for both [Set Supervisor Password] and [Set User Password].

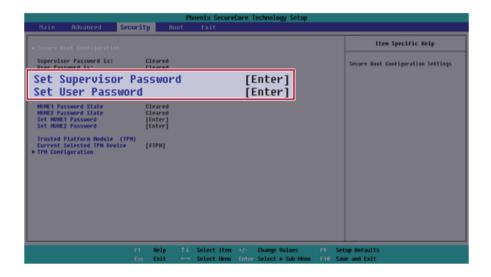

3 The popup screen will show up, after selecting **[Password on boot]** and press [Enter]. After selecting **[Enabled]** and press [Enter], **[Password on boot]** will be complete.

|                                                                                          |                                          | Phoenix SecureCore Technology Set                                 | tup                                |
|------------------------------------------------------------------------------------------|------------------------------------------|-------------------------------------------------------------------|------------------------------------|
| Hain Advanced Secu                                                                       | rity Boot                                | Exit                                                              |                                    |
|                                                                                          |                                          |                                                                   | Item Specific Help                 |
| Supervisor Password is:<br>User Password is:                                             | Set<br>Set                               |                                                                   | Secure Boot Configuration Settings |
| Set Supervisor Password                                                                  | [Enter]                                  |                                                                   |                                    |
| Password on boot:                                                                        |                                          | [Enabled]                                                         |                                    |
| HUHE1 Password State<br>HUHE2 Password State<br>Set HUHE1 Password<br>Set HUHE2 Password | Cleared<br>Cleared<br>[Enter]<br>[Enter] |                                                                   |                                    |
| Trusted Platforn Hodule (TPM<br>Current Selected TPM Device<br>▶ TPM Configuration       | )<br>[етри]                              |                                                                   |                                    |
|                                                                                          |                                          |                                                                   |                                    |
|                                                                                          |                                          |                                                                   |                                    |
|                                                                                          |                                          |                                                                   |                                    |
|                                                                                          |                                          | Select Iten +/- Change Values<br>Select Henu Enter Select > Sub-I |                                    |

#### Set NVMe<sup>™</sup> Password / SSD Password

#### TIP -

Some models installed with NVMe<sup>™</sup> may not support the password settings.

Depending on the model, the menu name may be displayed as NVMe<sup>™</sup> Password, SSD Password, etc.

For models equipped with two NVMe<sup>™</sup> devices installed, the menu names are displayed as NVMe<sup>™</sup>1, NVMe<sup>™</sup>2, and if NVMe<sup>™</sup> and **SSD** are installed, they are displayed as NVMe<sup>™</sup>1, **SSD**00, etc.

For models with two NVMe<sup>™</sup> or **SSD** devices, you can set a password for each device. If you set passwords for both, the password input window will appear twice during booting.

The password input windows appear according to the [Boot Priority order] in the [Boot] menu.

1 After opening the system setup screen, use the arrow keys to move to [Security].

2 When the **Security** item appears, select **[Set NVME1 Password]** using the arrow keys and press the [Enter] key.

|                                                                                     | Phoenix SecureCore Technology Setup           |                                    |
|-------------------------------------------------------------------------------------|-----------------------------------------------|------------------------------------|
| Hain Advanced Secur                                                                 | ty Boot Exit                                  |                                    |
| ► Secure Boot Configuration                                                         |                                               | Iten Specific Help                 |
| Supervisor Password is:<br>User Password is:                                        | Set<br>Set                                    | Secure Boot Configuration Settings |
| Set Supervisor Password<br>Set User Password<br>Password on boot:                   | [Enter]<br>[Enter]<br>[Disabled]              |                                    |
| NUME1 Password State                                                                | Cleared                                       |                                    |
| Set NUME1 Passwor                                                                   | 'd [Enter]                                    |                                    |
| SEL INVIEZ PASSINFU                                                                 | fences1                                       |                                    |
| Trusted Platforn Hodule (TPH)<br>Current Selected TPH Device<br>> TPH Configuration | [ЕТРИ]                                        |                                    |
|                                                                                     |                                               |                                    |
|                                                                                     |                                               |                                    |
|                                                                                     |                                               |                                    |
|                                                                                     |                                               |                                    |
|                                                                                     |                                               |                                    |
|                                                                                     |                                               |                                    |
| FI                                                                                  | Help 14 Select Iten +/- Change Values F9 Setu | p Defaults                         |
| E                                                                                   |                                               | and Exit                           |

3 When the Password Setting screen appears, enter a password and press the [Enter] key. The password should not exceed 12 characters and should consist of English letters (A - Z), numbers (0 - 9), and special characters or a combination of them.

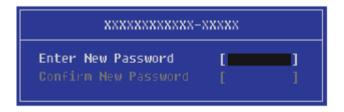

4 When the **Notice** screen appears, press the [Enter] key.

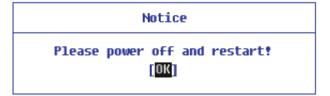

- 5 To save the changes in the system setup, press [F10].
- 6 When the **Setup Confirmation** screen appears, check **[Yes]** and press the [Enter] key. The PC will restart.

Setup Confirmation

Save configuration changes and exit now?
[Yes] [No]

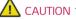

If you forgot NVMe<sup>™</sup> Password/SSD Password, you cannot restore the NVMe<sup>™</sup>/SSD.

• The replacement of NVMe<sup>™</sup>/SSD due to a forgotten NVMe<sup>™</sup> **Password/SSD Password** is not covered by warranty.

## Changing or Deleting the Password

You can delete or change the password only after entering the current password.

The model in the example can differ from actual models and is subject to change for performance improvements, without prior notice.

#### Changing the Password

1 Execute System Setup, enter the password, and click [Enter].

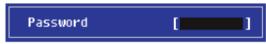

2 Change the password in the same way as setting one.

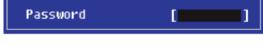

- Deleting the Password
- 1 Execute System Setup, enter the password, and press [Enter].

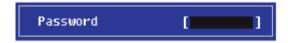

2 After moving **[Security]** by using the arrow keys from the setup start screen, click **[Set Supervisor Password]** and press [Enter].

|                                                                                          |                                          | hoenix SecureCor | e Technology Setup                                                  |                                        |
|------------------------------------------------------------------------------------------|------------------------------------------|------------------|---------------------------------------------------------------------|----------------------------------------|
| Hain Advanced Securi                                                                     | ty Boot                                  | Exit             |                                                                     |                                        |
|                                                                                          |                                          |                  |                                                                     | Item Specific Help                     |
| Supervisor Password is:<br>User Password is:                                             | Set<br>Set                               |                  |                                                                     | Secure Boot Configuration Settings     |
| Set Supervisor Pa                                                                        |                                          |                  | Enter]                                                              |                                        |
| Password on boot:                                                                        | [Enabled]                                |                  |                                                                     |                                        |
| HUHE1 Password State<br>HUHE2 Password State<br>Set HUHE1 Password<br>Set HUHE2 Password | Cleared<br>Cleared<br>[Enter]<br>[Enter] |                  |                                                                     |                                        |
| Trusted Platform Module (TPM)<br>Current Selected TPM Device<br>▶ TPM Configuration      | [FTPN]                                   |                  |                                                                     |                                        |
|                                                                                          |                                          |                  |                                                                     |                                        |
|                                                                                          |                                          |                  |                                                                     |                                        |
|                                                                                          |                                          |                  |                                                                     |                                        |
| FI                                                                                       | Hala 11                                  | Select Iten +/   | Physics Balance                                                     | F9 Setup Defaults                      |
|                                                                                          |                                          |                  | <ul> <li>Change Values</li> <li>ter Select &gt; Sub-Henu</li> </ul> | F9 Setup DeFaults<br>F10 Save and Exit |

3 When the **Set Supervisor Password** setting screen appears, enter the current password in **[Enter Current Password]**.

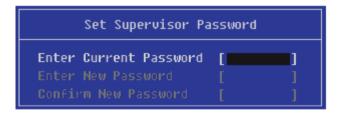

4 Press [Enter] in [Enter New Password] and [Confirm New Password].

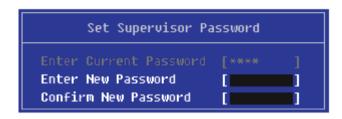

5 When the **Notice** screen appears, press the [Enter] key.

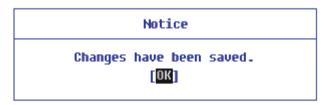

- 6 To save the changes in the system setup, press [F10].
- 7 When the **Setup Confirmation** screen appears, check **[Yes]** and press the [Enter] key. The PC will restart.

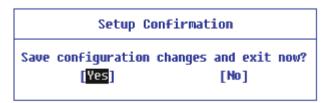

Deleting the Password (Set NVMe<sup>™</sup> Password / SSD Password)

1 Execute System Setup, enter the password, and press [Enter].

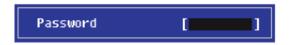

2 After moving [Security] by using the arrow keys from the setup start screen, click [Set NVME1 Password] and press [Enter].

| - | ·   | - 11 |
|---|-----|------|
|   | IP. |      |
|   |     |      |
|   |     |      |

Depending on the model, the menu name may be displayed as NVMe<sup>™</sup> **Password**, **SSD Password**, etc.

For models equipped with two NVMe<sup>™</sup> devices installed, the menu names are displayed as NVMe<sup>™</sup>1, NVMe<sup>™</sup>2, and if NVMe<sup>™</sup> and **SSD** are installed, they are displayed as NVMe<sup>™</sup>1, **SSD**00, etc.

|            |                                                    |                                 | Phoenix Secur  | eCore Technology Setup  |        |                                    |
|------------|----------------------------------------------------|---------------------------------|----------------|-------------------------|--------|------------------------------------|
| Hain       | Advanced                                           | Security Bo                     | t Exit         |                         |        |                                    |
| ► Secure 8 | loot Configuration                                 |                                 |                |                         |        | Item Specific Help                 |
|            | or Password is:<br>sword is:                       | Set<br>Set                      |                |                         |        | Secure Boot Configuration Settings |
| Set User   | rvisor Password<br>Password<br>i on boot:          | [Enter]<br>[Enter]<br>[Enabled] |                |                         |        |                                    |
| HUNE1 PA   | ssword State                                       | Set                             |                |                         |        |                                    |
| Set I      | NUME1 Pas                                          | sword                           |                | [Enter]                 |        |                                    |
| Ser IMM    | 2 Passouru                                         | [curse.]                        |                |                         |        |                                    |
| Current    | Platforn Hodule<br>Selected TPH Devi<br>Figuration | (TPM)<br>ice [FTPM]             |                |                         |        |                                    |
|            |                                                    |                                 |                |                         |        |                                    |
|            |                                                    |                                 |                |                         |        |                                    |
|            |                                                    |                                 |                |                         |        |                                    |
|            |                                                    |                                 |                |                         |        |                                    |
|            |                                                    |                                 |                |                         |        |                                    |
|            |                                                    |                                 |                |                         |        |                                    |
|            |                                                    | F1 Help                         | 14 Select Item | +/- Change Values       | F9 Set | up Defaults                        |
|            |                                                    | Esc Exit                        |                | Enter Select > Sub-Henu |        | e and Exit                         |

3 When the Password setting change screen appears, enter the current password in the **[Enter Current Password]** field.

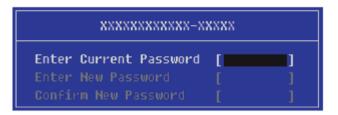

4 Press [Enter] in [Enter New Password] and [Confirm New Password].

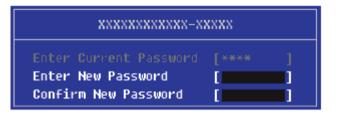

5 When the **Notice** screen appears, press the [Enter] key.

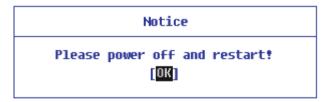

6 To save the changes in the system setup, press [F10].

7 When the **Setup Confirmation** screen appears, check **[Yes]** and press the [Enter] key. The PC will restart.

Setup Confirmation
Save configuration changes and exit now?
[Yes] [No]

# Restoring the Factory Default Settings

If you have changed the system setup by mistake, you can restore the default settings.

The model in the example can differ from actual models and is subject to change for performance improvements, without prior notice.

- 1 After opening the system setup screen, use the arrow keys to move to [Exit].
- 2 Click [Load Setup Defaults] by using the arrow keys and pressing [Enter].

| Phoenix SecureCore Technology Setup |                                               |                                                                                                    |  |  |  |  |
|-------------------------------------|-----------------------------------------------|----------------------------------------------------------------------------------------------------|--|--|--|--|
| Main Advanced Security Boo          | t Exit                                        |                                                                                                    |  |  |  |  |
| Exit Saving Changes                 |                                               | Item Specific Help                                                                                            |  |  |  |  |
| Load Setup Defaults                 |                                               | Equal to F10, save all changes of<br>all menus, then exit setup cofigure<br>driver. Finally resets the system |  |  |  |  |
| Jure onlinges                       |                                               | automatically.                                                                                                |  |  |  |  |
|                                     |                                               |                                                                                                    |  |  |  |  |
|                                     |                                               |                                                                                                    |  |  |  |  |
|                                     |                                               |                                                                                                    |  |  |  |  |
|                                     |                                               |                                                                                                    |  |  |  |  |
|                                     |                                               |                                                                                                    |  |  |  |  |
|                                     |                                               |                                                                                                    |  |  |  |  |
| F1 Help                             | 14 Select Iten +/- Change Values F9 Set       | up Defaults                                                                                                   |  |  |  |  |
| Esc Exit                            | ⊷ Select Henu Enter Select > Sub-Henu F10 Sav | e and Exit                                                                                                    |  |  |  |  |

3 When the **Setup Confirmation** screen appears, check **[Yes]** and press the [Enter] key. The settings will be reset to the factory default.

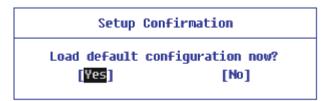

4 To save the changes in system setup, press [F10].

5 When the **Setup Confirmation** screen appears, check **[Yes]** and press the [Enter] key. The PC will restart.

Setup Confirmation
Save configuration changes and exit now?
[Yes] [No]

\_\_\_\_\_\_TIP \_\_

• When you press [F9], you can use [Load Setup Defaults].

# Changing the Boot Order

The user can change the boot order according to his or her needs, or select a boot device

The model in the example can differ from actual models and is subject to change for performance improvements, without prior notice.

. TIP -

To use the system setup (F2), booting device selection (F10), or recovery (F11), you need to restart the system (click **[Restart]** in the system power menu) and then immediately press the corresponding function key due to the fast booting speed.

### Changing the Boot Order

1 Reboot the system and press [F2].

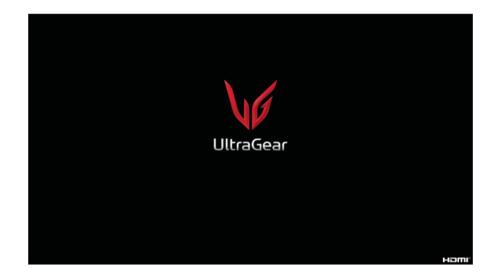

2 Move to the [Boot] menu when the system setup screen appears.

**3** Go to **[Boot Priority Order]** and press [F5] or [F6] to change the booting order.

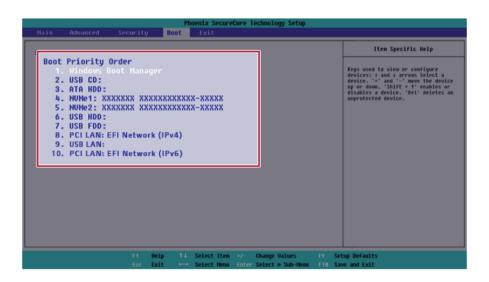

4 Press the [F10] key, and when the **Setup Confirmation** screen appears, select **[Yes]** and press the [Enter] key.

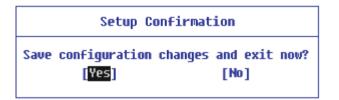

5 The changes are saved and the system reboots.

### Selecting a Booting Device to Use

1 Reboot the system and press [F10].

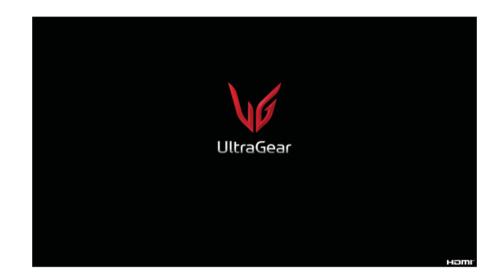

2 When the Select Booting Device screen appears, select the device.

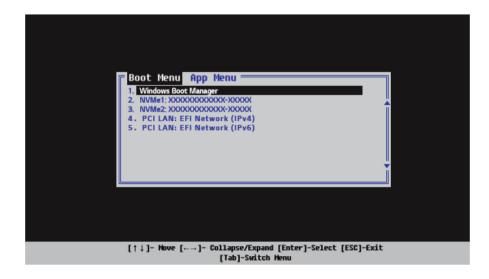

**3** Boots using the selected device.

# Setting Auto Scaling

The Windows **Auto Scaling** feature for user's convenience may partially blur the screen or display some icons and texts larger.

Refer to the following information to change the DPI scaling to suit your needs.

1 Select the Start button [ ] > [Settings].

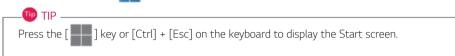

| Contraction of the second second seco |                                   |                                   |       |        |
|----------------------------------------------------------------------------------------------------|-----------------------------------|-----------------------------------|-------|--------|
|                                                                                                    | <i>D</i> Type here to search      |                                   | _     |        |
|                                                                                                    | Fiered                            | M apps                            |       |        |
|                                                                                                    | Moout Lige War                    | VerPoire Mail Cale                | endar |        |
|                                                                                                    | Moreset Store Pro                 | 0                                 |       |        |
|                                                                                                    | Settings                          |                                   |       |        |
|                                                                                                    | Recommended                       |                                   |       |        |
|                                                                                                    | Get Started<br>Weicome to Mindows | McAfee LiveSafe<br>Recently added |       |        |
|                                                                                                    |                                   |                                   |       |        |
|                                                                                                    | A Kis                             |                                   |       |        |
|                                                                                                    |                                   |                                   | •     | 504 PM |
|                                                                                                    | 📕 🖉 🖬 🚺                           |                                   |       | ∧      |

2 Select [System] > [Display].

3 Changing the **[Scale]** item value changes the auto scaling settings.

| ← Settings                                 |                                                                                                    |                               | - 0 ×         |
|--------------------------------------------|----------------------------------------------------------------------------------------------------|-------------------------------|---------------|
| R IG Igo Laser Poutlook.com                | System > Display                                                                                                    |                               |               |
|                                            | Brightness & color                                                                                                    |                               |               |
| Find a setting                             | D     D     D | • ~                           |               |
| System     Bustooth & devices              | Noght light     Ver summer rotors to help block blue light                                                                                                    | or 💽 >                        |               |
| -                                          |                                                                                                    |                               |               |
| <ul> <li>Network &amp; internet</li> </ul> | HCR More about HOR                                                                                                    | ÷                             |               |
| Personalization                            |                                                                                                    |                               |               |
| 🖬 Аррі                                     | Scale & Inyout                                                                                                    |                               |               |
| Accounts                                   |                                                                                                    |                               |               |
| Time & language                            | Scale     Change the size of text, apps, and other items                                                                                                    | 125% (Recommended) ~ >        |               |
| Gaming                                     | Max Adjust the resolution to fit your connected display                                                                                                    | LOUV - HAVE LABORED AND AND A |               |
| * Accessibility                            | Hopes are resolution to its your contracting anguing                                                                                                    |                               |               |
| Privacy & security                         | B Display orientation                                                                                                    | Landscape ~                   |               |
| Windows Update                             |                                                                                                    |                               |               |
|                                            | Multiple displays     Choose the preventation mode for your displays                                                                                                    | *                             |               |
|                                            |                                                                                                    |                               |               |
|                                            | Related settings                                                                                                    |                               |               |
|                                            | Advanced display<br>Display information, refresh nate                                                                                                    | >                             |               |
|                                            | 🖬 🖉 🖬 🔮 🔛 💷 🖉                                                                                                    | ~ * 0                         | ⊕ 40 ID 6317M |
|                                            |                                                                                                    |                               |               |
|                                            |                                                                                                    |                               |               |
|                                            |                                                                                                    |                               | 1.6           |
| After changing                             | the Auto Scaling settings, some apps must be s                                                                                                    | shut down and restart         | ed for        |
| the scaling and                            | l layout to take effect.                                                                                                    |                               |               |
| 5                                          | 5                                                                                                    |                               |               |

# Using Instant Booting

TIP -

**Instant Booting** allows the system to boot automatically when the notebook PC cover is opened, so that you can use the system without pressing the power button.

# 1 Select the Start button [ ] > [All Apps]and run [UltraGear Studio].

2 In the UltraGear Studio screen, select the [SETTINGS].

When you press the [Fn] + [F1] keys on the keyboard, the  ${\bf UltraGear\ Studio}$  setup screen appears.

| V      |                                                                                                    |   |                                                                                                 | () = X |
|--------|----------------------------------------------------------------------------------------------------|---|-------------------------------------------------------------------------------------------------|--------|
| C      | SETTINGS                                                                                                    |   |                                                                                                 |        |
| ×<br>B | GPU Mode<br>😵 MS Hybrid 🔗 dGPU Oxiy                                                                                                |   | Hotkey mode settini<br>Evade settings to use Hotkey without "Yn" key<br>Not Use                 |        |
| \$     | Winkey Lock<br>Set whether to use the Windows key<br>Booting Sound<br>Set whether to provide sound when the laptop is booted       |   | Color Temperature<br>Adjust the color to a warm or cold color for comfortable eyes or vividness |        |
|        | Instant Booting<br>Set the system to boot automatically when the cover is opened.<br>TouchPad<br>Set whether to see the touch pad. | • |                                                                                                 |        |

# 3 Set [Instant Booting] to [ON].

| VA         | Utracker Studie                                                                                           | © _×                                                                                 |
|------------|----------------------------------------------------------------------------------------------------|--------------------------------------------------------------------------------------|
|            | SETTINGS                                                                                                  |                                                                                      |
| $\bigcirc$ |                                                                                                    |                                                                                      |
| 5%<br>10   | GPU Mode<br>S MS Hybrid S dGRU Only                                                                       | Hotkay mode settiny<br>Evable settings to use Hotkey without 'Fir' key<br>in Net Use |
| •          | Winkey Lock                                                                                               | Color Temperature                                                                    |
|            | Set whether to use the Windows key.  Booting Sound Set whether to provide sound when the lastro is booted | Adjust the color to a warm or cold color for conflortable eyes or vividness.         |
|            | Instant Booting Set the system to boot automatically when the cover is opened.                            |                                                                                      |
|            | TouchPad Constraints of the touch pad.                                                                    |                                                                                      |
|            |                                                                                                    |                                                                                      |

- 4 Shutdown the system and close the notebook PC cover.
- 5 When the cover is opened, the notebook PC turns on and the system starts to boot automatically.

# FAQ

# LG Recovery Center RE

If booting is impossible due to an error with the system, you can recover the system using LG Recovery Center RE.

\_ 🕕 TIP —

It is recommended that you create a recovery drive in case a serious error occurs in the system.

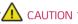

If you have deleted the restoration data in the protected area of the hard disk, the restore function may not work.

All data is lost during the initialization, so you must backup all critical data in advance.

- 1 Turn on the PC and press [F11].
- 2 Once LG Recovery Center RE is started, select a language and press the [Next] button.

| ○ 한글                   | ○ German                                 | Italian           |
|------------------------|------------------------------------------|-------------------|
| English                | ⊖ Japanese                               | O Canadian French |
| O Brazilian Portuguese | <ul> <li>Chinese(Simplified)</li> </ul>  | O Dutch           |
| O Spanish              | <ul> <li>Chinese(Traditional)</li> </ul> | O Hungarian       |
| ○ French               | ○ Vietnamese                             | O Romanian        |
| O European Portuguese  | O Polish                                 | $\bigcirc$ Thai   |
| O Russian              |                                          |                   |

3 When the cautions and user agreement screen appears, check the [I Agree] button and press the [Next] button.

For recovery, the power adapter must be connected. Connect the system power and then recover the system.

| 🗥 Cauti                              | on                                                                              |                        |                       |                 |         |
|--------------------------------------|---------------------------------------------------------------------------------|------------------------|-----------------------|-----------------|---------|
| Connect th<br>process.<br>Do not for | nay be lost if you perfor<br>e system to a power ou<br>refully shut down the sy | tlet to prevent the b  | attery from running o | ut during the f |         |
| V User A                             | greement                                                                        |                        |                       |                 |         |
| prevent da                           | actory reset function co<br>ta loss, users should bac<br>or CD/DVD.             |                        |                       |                 |         |
| LG Electro                           | nics is not responsible fo                                                      | or any data lost due t | to factory reset.     |                 |         |
| I fully und                          | erstand and agree to t                                                          | he above statemen      | it.                   |                 | I Agree |

4 When factory reset is complete, press the [Complete] button to restart the system.

# Setting Auto Scaling

The Windows **Auto Scaling** feature for user's convenience may partially blur the screen or display some icons and texts larger.

Refer to the following information to change the DPI scaling to suit your needs.

1 Select the Start button [ ] > [Settings].

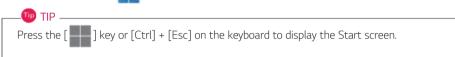

| C. August In |                                 |                                 |                       |
|--------------|---------------------------------|---------------------------------|-----------------------|
|              |                                 |                                 |                       |
|              | Freed                           | Al App. 1                       |                       |
|              | Moont Tage N                    | verholet Mail Calendar          |                       |
|              | Moresoft Store Prof             | ñ.                              |                       |
|              | Reconstanted                    |                                 |                       |
|              | Get Stand<br>Welcome to Windows | Multive LiveSafe Becomity added |                       |
|              |                                 |                                 |                       |
|              | 8 KH                            | Ċ                               |                       |
|              | 📕 🖉 🖬 🚺                         | 🖿 C 🔒                           | ∧ ⊙ A ♥ 08 D Stellman |

2 Select [System] > [Display].

3 Changing the **[Scale]** item value changes the auto scaling settings.

| ← Settings                                 |                                                          |                            | - o ×     |
|--------------------------------------------|----------------------------------------------------------|----------------------------|-----------|
| R IG                                       | System > Display                                         |                            |           |
|                                            | Brightness & color                                       |                            |           |
| Find a setting A                           | - Xight the brightness of the built in display           | e ~                        |           |
| i 🗰 System                                 |                                                          |                            |           |
| Bluetooth & devices                        | Night Bent<br>Use warmer colors to help block blue light | on 💌 >                     |           |
| <ul> <li>Network &amp; internet</li> </ul> | - 108                                                    |                            |           |
| Personalization                            | Hore about FOR                                           | >                          |           |
| 🖬 Apps                                     |                                                          |                            |           |
| Accounts                                   | Scale & layout                                           |                            |           |
| Time & language                            | Ch Scale                                                 | 1010/ 10                   |           |
| Gaming                                     | Change the size of text, apps, and other items           | 125% (Recommended) ~       | >         |
| * Accessibility                            | Adjust the resolution to fit your connected display      | Law - new provide allowing |           |
| Privacy & security                         |                                                          |                            |           |
| Windows Update                             | B Display orientation                                    | Landscape ~                |           |
|                                            | Multiple displays                                        |                            |           |
|                                            | Choose the presentation mode for your displays           |                            |           |
|                                            | Related settings                                         |                            |           |
|                                            | Advanced display<br>Display information, retreet note    | >                          |           |
|                                            | 📕 🔎 🖬 🔛 🖬 👾                                              | ^                          |           |
|                                            |                                                          |                            |           |
|                                            |                                                          |                            |           |
| — 🖤 TIP ——                                 |                                                          |                            |           |
| After changing                             | the Auto Scaling settings, some apps must be sl          | hut down and rest          | arted for |
|                                            |                                                          |                            |           |
| the scaling and                            | layout to take effect.                                   |                            |           |

# Restoring the System

If the system has an error, you can use Windows' recovery function to recover or restore the system to its initial pre-purchase state.

### 

If you have deleted the restoration data in the protected area of the disk, or have arbitrarily installed another operating system, the restore function may not work.

To recover the system, the AC adapter must be connected.

1 Select the Start button [ ] > [Settings].

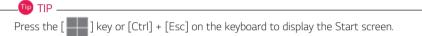

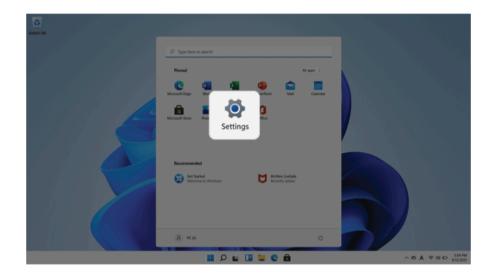

2 Select [Reset PC] in [System] > [Recovery] > [Reset this PC].

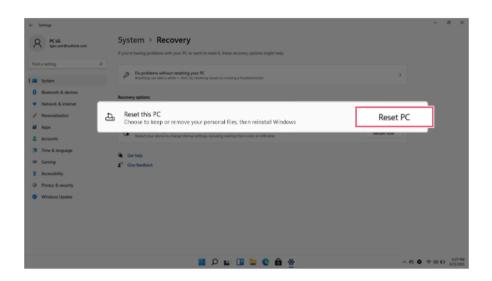

3 Select the options you want to proceed with the recovery.

| Reset this PC                                                                |   |
|------------------------------------------------------------------------------|---|
| Choose an option                                                             |   |
| Keep my files<br>Removes apps and settings, but keeps your personal files.   |   |
| Remove everything<br>Removes all of your personal files, apps, and settings. |   |
|                                                                              |   |
|                                                                              |   |
| Help me choose Cancel                                                        | ) |

### 228 faq

# Keep My Files

It removes the apps and their settings without loss of personal files.

1 Select [Keep my files].

| set this PC                                                             |             |
|-------------------------------------------------------------------------|-------------|
| Choose an option                                                        |             |
| Keep my files<br>Removes apps and settings, but keeps your pers         | onal files. |
| Remove everything<br>Removes all of your personal files, apps, and sett | tings.      |
|                                                                         |             |
|                                                                         |             |
|                                                                         |             |

2 Select How to Reinstall Windows.

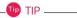

If the PC is not connected to the Internet, the screen for selecting Windows installation method does not appear.

**[Cloud download]** is a menu for downloading **Windows** from **Microsoft** Cloud Server and reinstalling it.

The required time may vary depending on the Internet speed.

# Reset this PC How would you like to reinstall Windows? Cloud download Download and reinstall Windows Local reinstall Reinstall Windows from this device Cloud download can use more than 4 GB of data. Help me choose Back Cancel

3 Check the current settings and click [Next] to perform the recovery according to the instructions.

 If you need to change the settings, click [Change settings] and change the settings.

| R  | 0-5 | ot. | thi   | ie. | DC: |
|----|-----|-----|-------|-----|-----|
| 11 | C 2 | C.  | UI II | 5   | r 🖕 |

| Additional settings                                                                        |                  |
|--------------------------------------------------------------------------------------------|------------------|
| Current settings:<br>Restore apps and settings which can<br>Download and reinstall Windows | ne with this PC  |
| Change settings                                                                            |                  |
| Cloud download can use more than 4                                                         | GB of data.      |
|                                                                                            |                  |
|                                                                                            |                  |
| <u>Learn more</u>                                                                          | Back Next Cancel |

### Remove everythings

Removes all items from the system and restores the system to its initial pre-purchase state.

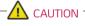

All data is lost during the initialization, so you must backup all critical data in advance.

It may take about 5 hours or longer depending on the system conditions.

1 Select [Remove everything].

| set this PC                                                                  |        |
|------------------------------------------------------------------------------|--------|
| Choose an option                                                             |        |
| Keep my files<br>Removes apps and settings, but keeps your personal files.   |        |
| Remove everything<br>Removes all of your personal files, apps, and settings. |        |
|                                                                              |        |
|                                                                              |        |
|                                                                              | Cancel |

ENGLISH

### 2 Select How to Reinstall Windows.

### -🔟 TIP ------

If the PC is not connected to the Internet, the screen for selecting Windows installation method does not appear.

**[Cloud download]** is a menu for downloading **Windows** from **Microsoft** Cloud Server and reinstalling it.

The required time may vary depending on the Internet speed.

Reset this PC

| low would you like to reinstall Windows?              |  |  |
|-------------------------------------------------------|--|--|
| Cloud download<br>Download and reinstall Windows      |  |  |
| Local reinstall<br>Reinstall Windows from this device |  |  |

Cloud download can use more than 4 GB of data.

Help me choose

Back

Cance

3 Check the current settings and click [Next] to perform the recovery according to the instructions.

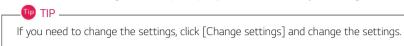

ENGLISH

| Reset this PC                                  |
|------------------------------------------------|
| Additional settings                            |
| Current settings:                              |
| Remove apps and files. Do not clean the drive  |
| Delete all files only from Windows drive       |
| Download and reinstall Windows                 |
| Change settings                                |
| Cloud download can use more than 4 GB of data. |
|                                                |
|                                                |
|                                                |
|                                                |
| Learn more Back Next Cancel                    |
| Learn more Back Next Cancel                    |

# Connecting to External Display

### Connecting to the HDMI Port

HDMI is a multimedia interface that can integrate and transmit video and audio signals.

In some models, DTS Audio may not work when you use HDMI.

\_ 🛺 TIP \_\_\_\_\_

Ensure the monitor power is off before connecting the external monitor to the PC. HDMI support both HDCP 1.4 and HDCP 2.3.

- 1 Connect the HDMI cable to the PC and the external device (TV, monitor) that supports HDMI.
- 2 HDMI port transfers both video and audio simultaneously. Hence, there is no need for a separate audio connection.

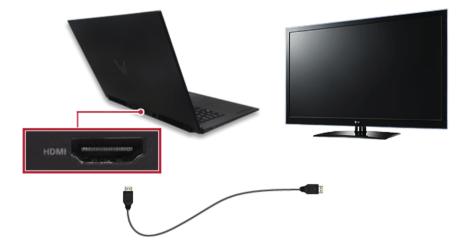

3 On the PC, press [Fn] + [F7] to display monitor (projector) toggling screen. Select the desired screen output.

### 💵 TIP —

• Everytime [ ] + [P] keys are pressed, the screen output option changes. Release the keys to display the selected screen output.

# 

- If you do not set Speaker as the default value after disconnecting the HDMI cable, the system may not produce any sound.
- If a program was running already, you must exit and restart the program to produce sound.

# Using a Wired/Wireless Router

A wireless / regular router connects several PCs and mobile devices to one internet line and enables the use of internet and the network.

A wireless / regular router has to be bought separately. Refer to the manual provided by the manufacturer for instructions.

### Connecting a Wireless or Regular Router

If one internet line is used with a wired / wireless router and several devices are connected, this may result in a slower connection.

In case of a wireless LAN, it is recommended to change the network name and security settings for a more secure connection.

### Network speed can differ according to operation environment and specifications.

- 1 Connect the internet cable of the modem that was provided by your internet provider to the router's WAN port.
- 2 Connect all devices (PC, IPTV, internet phone, etc.) with a LAN cable to LAN ports 1 to 4 of the router.

The number of LAN ports can vary for each router model.

3 Please refer to the manual provided by the router manufacturer for setup of the network and internet.

# Wireless LAN

The wireless network (Wireless LAN) is the network environment that connects a PC with the internet provider or company network through an Access Point (wireless or regular router).

### 🕖 OPTION -

Wireless LAN is optional. Hence, it may not be installed in some models.

### Turning On/Off Airplane Mode

Prior to using the wireless LAN, press [Fn] + [F6] to turn off Airplane Mode.

Pressing [Fn] + [F6] keys will turn on or off the **Airplane Mode**. If you are not going to use the product for a while, keep the **Airplane Mode** turned on to reduce the battery power consumption.

### Using the Wireless LAN

If an Access Point (wired or wireless router) is in the vicinity of the PC, the wireless LAN can easily be accessed.

When searching for a wireless LAN, multiple Access Points may be discovered depending on the location of use.

In case no accessible wireless LAN is near the PC, no Access Point might be found.

A password-protected Access Point cannot be accessed without the correct password.

🕕 TIP 🗕

1 Select **[Quick Settings]** on the right side of the taskbar.

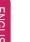

The displayed icons may differ from the figures herein.

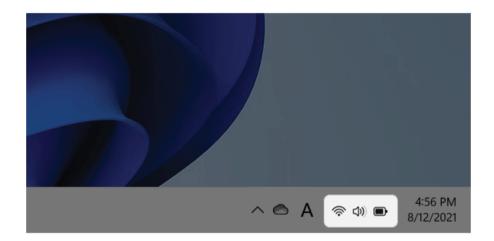

2 Select Manage Wi-Fi Connections [ > ] to search for near Access Point.

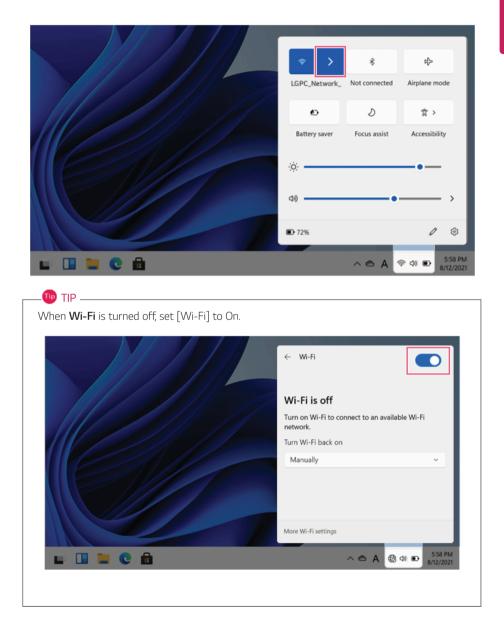

### 240 faq

- ← Wi-Fi
  ← Wi-Fi
  ▲ LGPC\_Network\_1
  ← Connect automatically
  ← Connect
  ← LGPC\_Network\_3
  ← LGPC\_Network\_4
  ← More Wi-Fi settings
- **3** Select the Access Point you want to connect to and press [Connect].

- 4 If a connection is established, [Connected] appears below the Access Point name.
- 5 Click the Web Browser icon to check whether the internet is operating normally.

# Wired LAN

LAN is the network environment that users can connect to by using a cable to connect to their internet providers or the company's network.

### Using Wired LAN

LAN is installed with an automatic IP (DHCP) as default value.

Please refer to the following instructions for details on setting up an automatic IP (DHCP) or manual IP.

- 1 Connect the wired LAN cable to the LAN port.
- 2 Press the [ ] button and select the [Settings] menu.

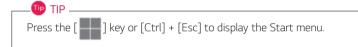

| D<br>Surger De |                                                                                                    |                                    |   |  |
|----------------|----------------------------------------------------------------------------------------------------|------------------------------------|---|--|
|                | P Type here to search                                                                                                    |                                    | _ |  |
|                | Pinned                                                                                                    | All apps 7                         |   |  |
|                | Notes at the set of the set of th | Whee Na Caes                       |   |  |
|                | Recommended  Commended  Commended | totative Linedam<br>Incoming added |   |  |
|                | R KIS                                                                                                    | c                                  |   |  |
|                | 🖬 🖉 🖬 🖬                                                                                                    | 🖿 C 🛍                              |   |  |

3 Select [Edit] in [Network & Internet] > [Ethernet] > [IP assignment].

| A PC LG                | Network & internet                                                    | > Ethernet                                                                                                |                                    |
|------------------------|-----------------------------------------------------------------------|----------------------------------------------------------------------------------------------------|------------------------------------|
| Find a setting D       | GENET<br>Converted                                                    |                                                                                                    | ^                                  |
| System                 | Network profile type                                                  |                                                                                                    |                                    |
| 0 Bluetooth & devices  | Public (Recommended)                                                  |                                                                                                    |                                    |
| 🛛 🗢 Network & internet | O Private                                                             |                                                                                                    |                                    |
| / Personalization      | Your device is discoverable on t<br>people and devices on the network | the network. Select this if you need file sharing or use apps that communicate over this network.         | ork. You should know and trust the |
| 🖬 Apps                 | Configure firewall and security s                                     | ettings                                                                                                   |                                    |
| a Accounts             |                                                                       |                                                                                                    |                                    |
| Time & language        | Authentication settings                                               |                                                                                                    | <u>fdR</u>                         |
| Garning                | Metered connection<br>Some apps might work differently to             | reduce data usage when you're connected to this network                                                   | or 💌                               |
| t Accessibility        | Set a data limit to help control o                                    | lata usage on this network                                                                                |                                    |
| Privacy & security     |                                                                       |                                                                                                    |                                    |
| Windows Update         | IP assignment:                                                        | Automatic (DHCP)                                                                                          | Edit                               |
|                        | DNS server assignment:                                                | Automatic (DHCP)                                                                                          | Edit                               |
|                        | Link speed (Receive/Transmit):                                        | 1000,1000 (Mbps)                                                                                          | Copy                               |
|                        | Link-local IPv6 address:                                              | fe80:25fe2598.8409.92ea%5                                                                                 |                                    |
|                        | IPv4 address:<br>IPv4 DNS servers:                                    | 10.19.224.90<br>156.147.55.12 (Unencrypted)<br>165.244.06.100 (Unencrypted)<br>165.147.15.100 (Exercised) |                                    |

4 To use an automatic IP (DHCP), select [Automatic]. If you wish to use a static IP, set [Manual] > [IPv4] to [On] and enter the necessary item.

Contact the network service provider or administrator to use a static IP.

| Edit IP settings                          |
|-------------------------------------------|
| Manual ~                                  |
| IPv4                                      |
| On On                                     |
| IP address                                |
|                                           |
| Subnet mask                               |
|                                           |
| Gateway                                   |
|                                           |
| Preferred DNS                             |
|                                           |
| Preferred DNS encryption Unencrypted only |
| one of your only                          |
| Alternate DNS                             |
|                                           |
| Save Cancel                               |

- 5 Select [Save] to complete the network setup.
- 6 Click the Web Browser icon to check whether the internet is operating normally.